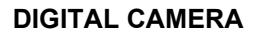

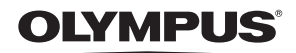

# FE-330/X-845/C-550

# **Advanced Manual**

# **[Quick Start Guide](#page-2-0)**

Get started using your camera right away.

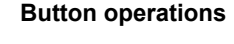

**[Menu operations](#page-17-0)**

**[Printing pictures](#page-29-0)**

**[Using OLYMPUS Master](#page-34-0)**

**[Getting to know your](#page-38-0)  camera better**

**[Appendix](#page-46-0)**

- ( Thank you for purchasing an Olympus digital camera. Before you start to use your new camera, please read these instructions carefully to enjoy optimum performance and a longer service life. Keep this manual in a safe place for future reference.
- ( We recommend that you take test shots to get accustomed to your camera before taking important photographs.
- In the interest of continually improving products, Olympus reserves the right to update or modify information contained in this manual.
- The screen and camera illustrations shown in this manual were produced during the development stages and may differ from the actual product. Download from Www.Somanuals.com. All Manuals Search And Download.

# **Contents**

# **[Quick Start Guide](#page-2-1)**

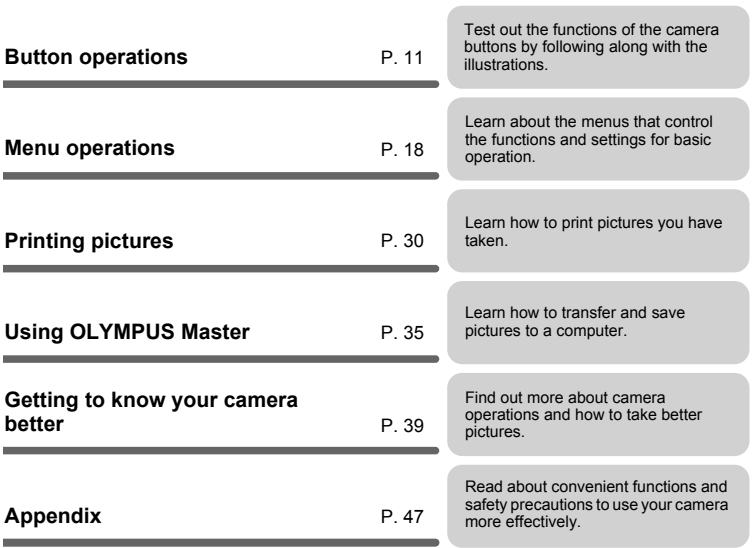

### <span id="page-2-3"></span><span id="page-2-1"></span><span id="page-2-0"></span>**Gather these items (box contents)**

<span id="page-2-4"></span>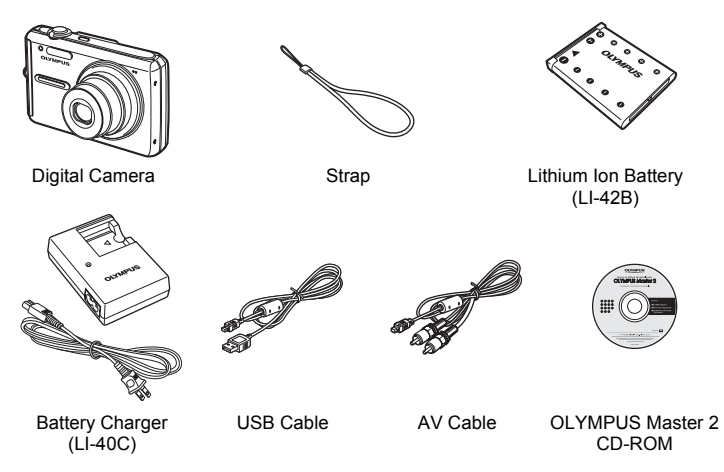

Items not shown: Advanced Manual (this manual), Basic Manual, and the Warranty Card. Contents may vary depending on purchase location.

<span id="page-2-2"></span>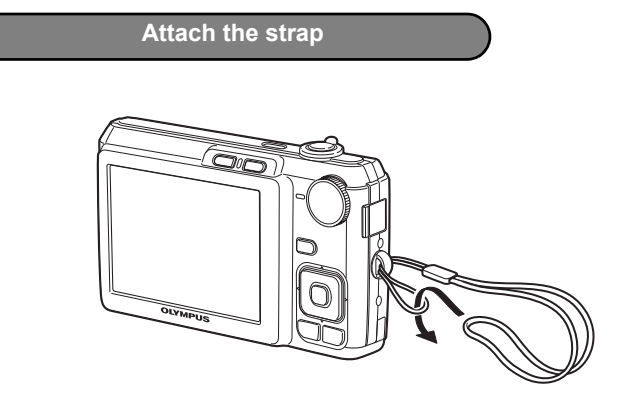

( Pull the strap tight so that it does not come loose.

<span id="page-3-0"></span>**a. Charge the battery.**

<span id="page-3-1"></span>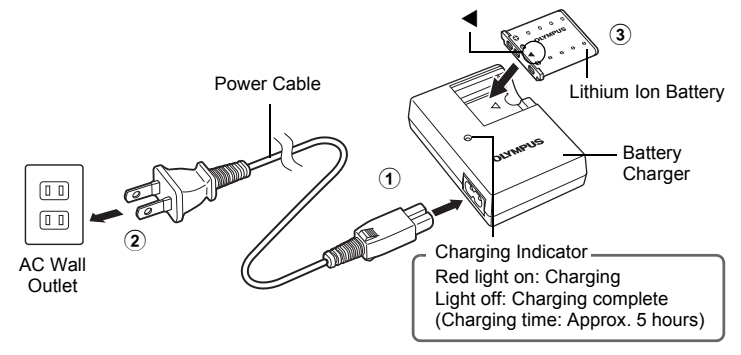

- Battery comes partially charged.
- **b. Insert the battery and the xD-Picture Card (optional) into the camera.**

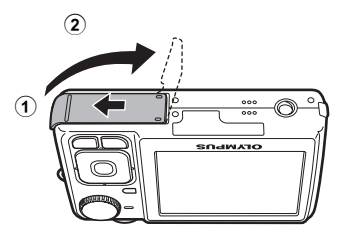

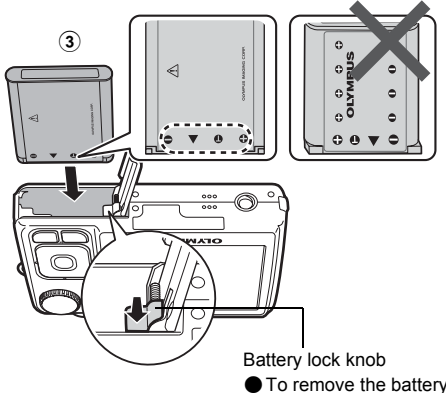

Insert the battery by putting in the  $\blacktriangledown$  marked side first, with the  $\bigcirc$  marks toward the end of the camera, the  $\bigoplus$  marks toward the center of the camera.

If you insert the battery incorrectly, you may not be able to remove it. Do not use force. Contact authorized distributors/service centers. Damage to the battery exterior (scratches, etc.) may produce heat or an explosion.

 $\bullet$  To remove the battery, press the battery lock knob in the direction of the arrow.

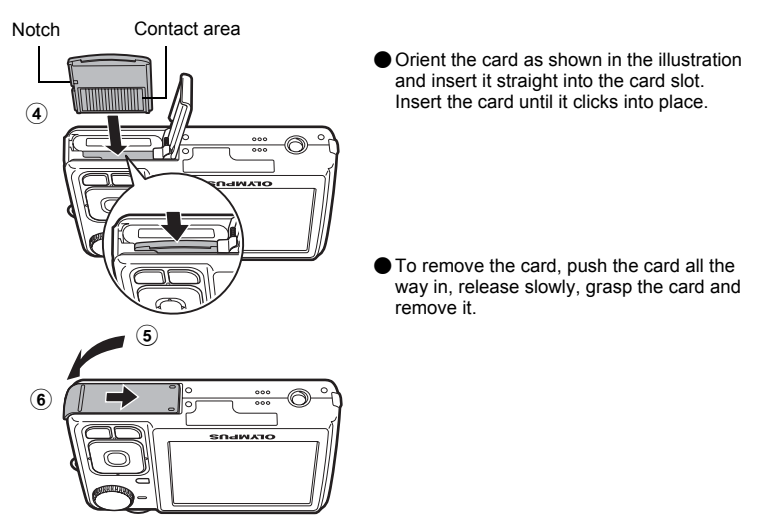

With this camera, you can take pictures without inserting the optional xD-Picture Card™ (hereinafter referred to as "the card"). If you take pictures without inserting the card, the pictures will be stored in the internal memory. For details on the card, please refer to ["The card" \(P. 48\).](#page-47-0)

### **Turn the camera on**

This explains how to turn on the camera in shooting mode.

### **a.** Set the mode dial to **Alio**.

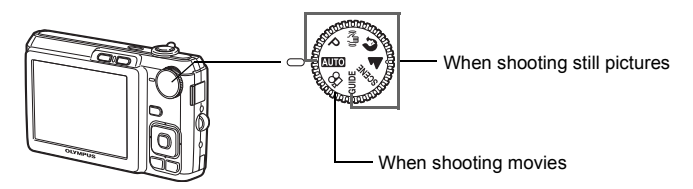

#### **Still picture shooting modes**

<span id="page-5-2"></span><span id="page-5-0"></span>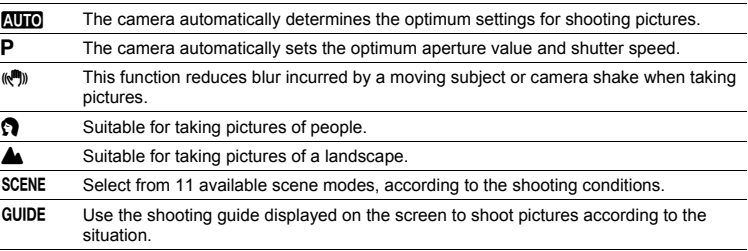

### <span id="page-5-3"></span><span id="page-5-1"></span>**b.** Press the POWER button.

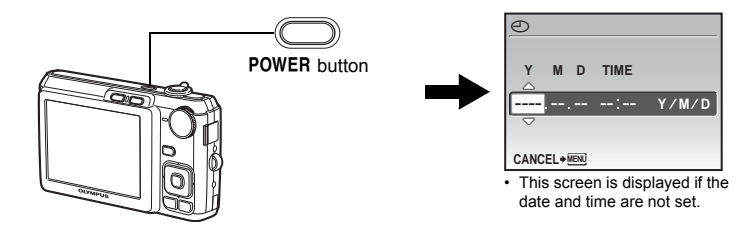

To turn off the camera, press the POWER button once again.

### **Hint**

The directions of the arrow pad is indicated with  $\Delta\nabla\!\triangleleft\!\triangleright$  in the supplied instruction manual.

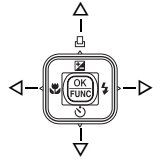

### <span id="page-6-0"></span>**Set the date and time**

### **The date and time screen**

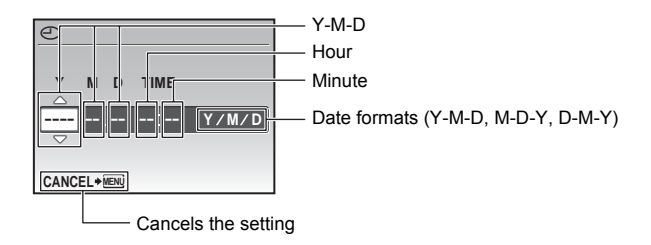

### **a.** Press the  $\Delta \mathbf{Z}/\mathbf{B}$  and  $\nabla \circ$  buttons to select [Y].

 $\overline{\cdot}$  The first two digits of the year are fixed.

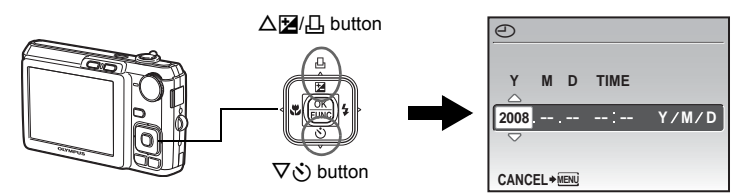

**b.** Press the  $\triangleright$   $\sharp$  button.

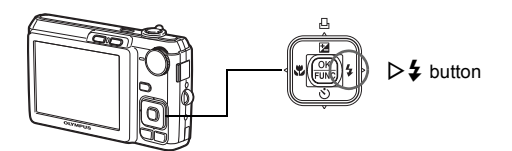

**c.** Press the △**[4**] and  $\nabla$ ⊙ buttons to **select [M].**

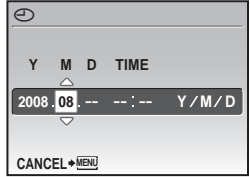

### **Set the date and time**

- **d.** Press the  $\triangleright$  **2** button.
- **e.** Press the △<del>[2]</del>/凸 and  $\nabla$ े buttons to **select [D].**
- **f.** Press the  $\triangleright$   $\frac{1}{4}$  button.
- **g.** Press the △<del>[</del>ø]/, and  $\nabla$ ぐ buttons to **select the hours and minutes.**
	- The time is displayed in the 24-hour format.
- **h. Press the**  $\triangleright$  $\sharp$  **button.**
- **i.** Press the △**[4**]/**L**] and  $\nabla$ ⊙ buttons to **select [Y/M/D].**

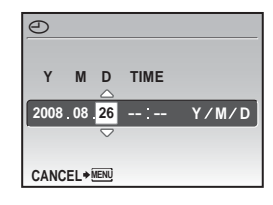

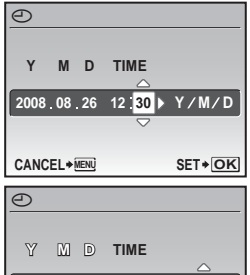

SET + OK

Y/M/D

**2008 08 26 12 30**

**CANCEL SET MENU**

- **j.** After all settings have been set, press  $\frac{OK}{FOW}$ .
	- For a more accurate setting, press  $\frac{\partial K}{\partial x}$  when the time signal hits 00 seconds.

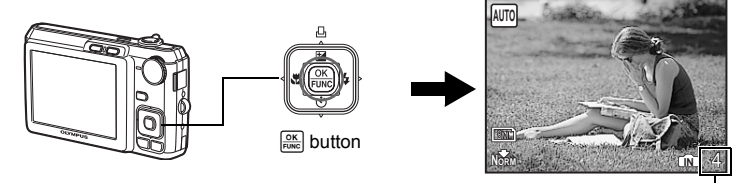

The number of storable still pictures is displayed.

### <span id="page-8-2"></span>**Take a picture**

### **a. Hold the camera.**

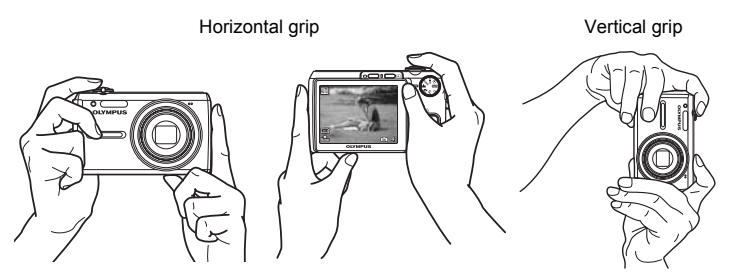

<span id="page-8-0"></span>**b. Focus.**

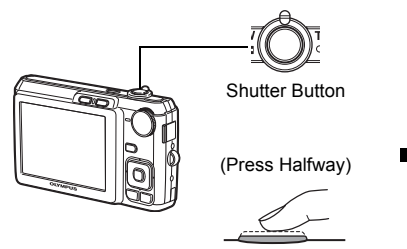

- <span id="page-8-1"></span>• The AF target mark lights up green when the focus and exposure are locked. The shutter speed and aperture value are also displayed.
- If the AF target mark blinks in red, the focus is not adjusted properly. Try locking the focus again.

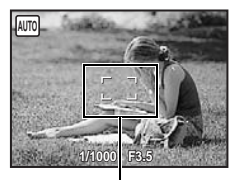

<span id="page-8-3"></span>AF target mark Place this mark over your subject.

### **c. Shoot.**

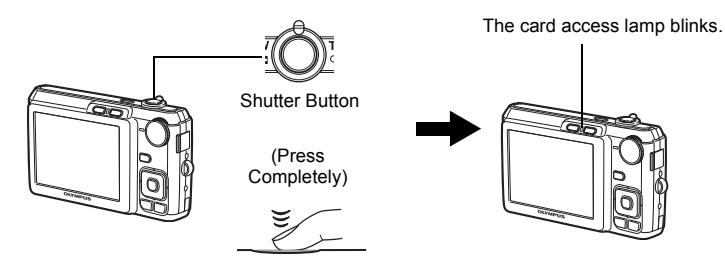

### <span id="page-9-1"></span>**Review your pictures**

**a.** Press the  $\blacktriangleright$  button.

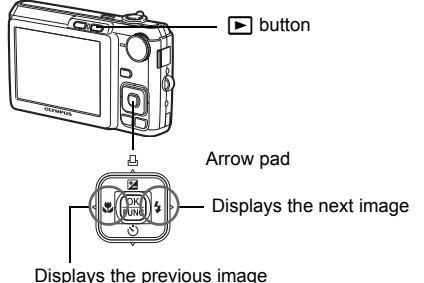

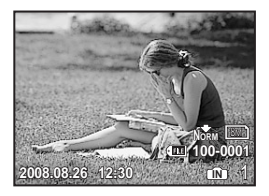

<span id="page-9-0"></span>**Erase pictures**

- **a.** Press the  $\triangleleft$ **X** and  $\triangleright$   $\frac{1}{4}$  buttons to display the picture you want **to erase.**
- **b.** Press the  $|\overrightarrow{C}|/\hat{x}$  button.

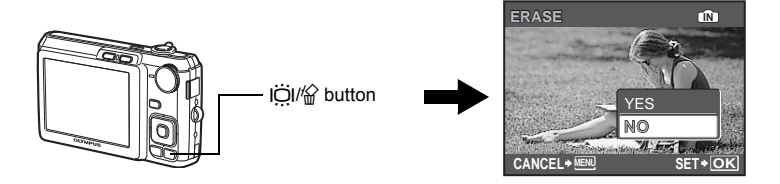

**c.** Press the  $\Delta$  $\mathbf{Z}/\mathbf{B}$  button, select [YES], and press  $\frac{\partial K}{\partial w}$ .

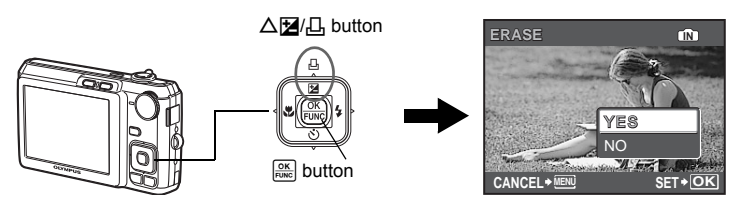

### <span id="page-10-0"></span>**Button operations**

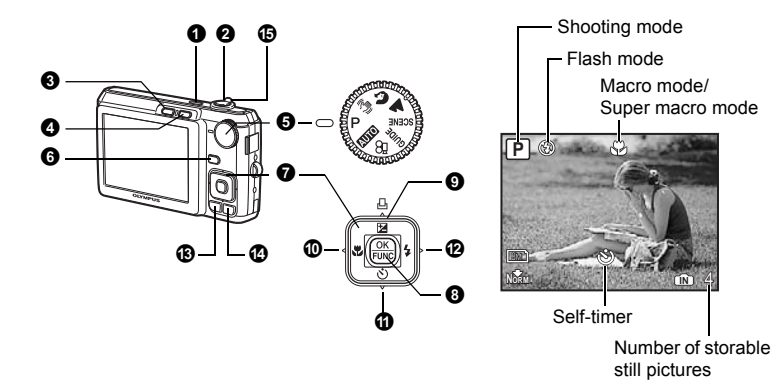

#### <span id="page-10-3"></span>**1** POWER button

#### <span id="page-10-8"></span><span id="page-10-4"></span>**Turning the camera on and off**

- Power on: Camera turns on in shooting mode.
	- Lens extends
	- Monitor turns on

#### <span id="page-10-7"></span><span id="page-10-6"></span>**Shooting pictures/Recording movies**

### <span id="page-10-5"></span><span id="page-10-2"></span><span id="page-10-1"></span>**Shooting still pictures** <sup>2</sup> Shutter button

Set the mode dial to a setting other than  $\mathcal{P}_1$ , and lightly press the shutter button (halfway). The AF target mark lights up green when the focus and exposure are locked (focus lock). The shutter speed and aperture value are displayed (only when the mode dial is set to  $\Lambda$ ,  $\overline{\Lambda}$ ) P or  $\binom{m}{k}$ . Now press the shutter button all the way (completely) to shoot a picture.

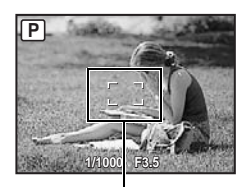

#### **Locking the focus and then composing the shot (focus lock)**

Compose your picture with the focus locked, and then fully press the shutter button to shoot a picture.

• If the AF target mark blinks red, the focus is not adjusted properly. Try locking the focus again.

AF target mark

#### <span id="page-10-9"></span>**Recording movies**

Set the mode dial to  $\mathcal{S}$  and lightly press the shutter button to lock the focus. Then, press the shutter button completely to start recording. Press the shutter button again to stop recording.

### <span id="page-11-0"></span>**3** Dutton (Shooting)

Shooting mode is selected.

This function is used to set the camera to turn on in shooting mode when  $\bullet$  is pressed with the camera off.

 $\mathbb{R}^n$  " $\bigcirc$  / $\bigcirc$  [Turning on the camera with the](#page-27-0)  $\bigcirc$  or  $\bigcirc$  button" (P. 28)

#### <span id="page-11-1"></span>Selecting playback mode/Turning the camera on  $\bigcirc$   $\bigcirc$  button (Playback)

The last picture taken is displayed.

- Press the arrow pad to view other pictures.
- Use the zoom lever to switch between close-up playback and index display.

This function is used to set the camera to turn on in playback mode when  $\blacktriangleright$  is pressed with the camera off.

 $\mathbb{R}^n$  " $\bigcap$   $\bigcap$  [Turning on the camera with the](#page-27-0)  $\bigcap$  or  $\bigcap$  button" (P. 28)

### **Playing back movies**

Select the movie in the playback mode and press  $\frac{OR}{F4000}$  to play.

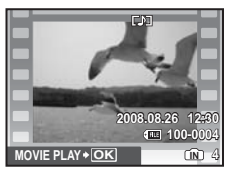

### **Operations during movie playback**

<span id="page-11-2"></span>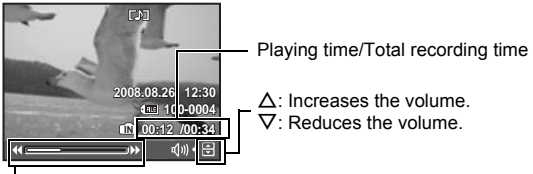

 $\triangleright$ : Fast forwards playback when pressed and held.  $\triangleleft$ : Rewinds playback when pressed and held.

• Press  $\frac{OK}{FWH}$  to pause the playback.

### **Operations during pause**

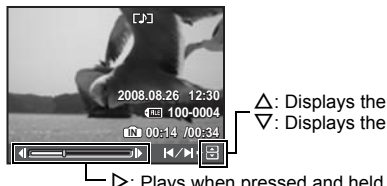

<span id="page-11-3"></span> $\Delta$ : Displays the first frame.  $\nabla$ : Displays the last frame.

 $\triangleright$ : Plays when pressed and held.

 $\triangleleft$ : Plays the movie in reverse when pressed and held.

- To resume the movie, press  $\frac{6K}{1000}$ .
- $\cdot$  To cancel the playback of the movie in the middle of it or during pause, press MENU.

<span id="page-12-2"></span>Set the mode dial to the desired shooting mode.

### **KUIO** Shooting pictures with automatic settings

The camera determines the optimum settings for shooting pictures. [CAMERA MENU] settings such as ISO sensitivity cannot be changed.

### P **Set the optimum aperture value and shutter speed**

The camera automatically sets the optimum aperture value and shutter speed for the brightness of the subject. [CAMERA MENU] settings such as ISO sensitivity can be changed.

### <span id="page-12-1"></span>**(** $\mathbb{R}^m$ **)** Shooting pictures using digital image stabilization

This function reduces the blur incurred by a moving subject or camera shake when taking pictures.

### $\Omega$  **A** Shooting pictures according to the situation

Use PORTRAIT and LANDSCAPE to shoot pictures with the optimal settings.

#### <span id="page-12-0"></span>**SCENE** Shooting pictures by selecting a scene mode according to the **situation**

Select from 11 available scene modes, according to the shooting conditions. Press  $\frac{OR}{image}$  to set.

<span id="page-12-11"></span>/ NIGHT+PORTRAIT /% SPORT /قطع NIGHT+PORTRAIT / اینتر ا

<span id="page-12-12"></span>**&** SELF PORTRAIT / SUNSET / 图 FIREWORKS / 2 BEHIND GLASS /

<span id="page-12-7"></span><span id="page-12-6"></span> $\mathsf{Y}$  CUISINE / $\mathsf{I}$  DOCUMENTS / $\lambda$  AUCTION

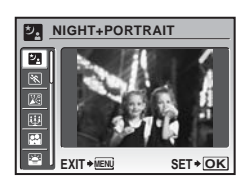

- <span id="page-12-14"></span><span id="page-12-13"></span><span id="page-12-10"></span><span id="page-12-8"></span><span id="page-12-5"></span><span id="page-12-4"></span><span id="page-12-3"></span>• The scene selection screen displays sample images and the shooting mode to best suit the situation.
- To switch to a different scene mode after a scene mode has been selected, press MENU to select [SCENE] from the top menu and display the scene selection screen.
- By switching to another scene, most settings will be changed to the default settings of each scene.

### <span id="page-12-9"></span>**GUIDE** Follow the shooting guide

**SHOOTING GUIDE**

**1 Brightening subject. 2 Shooting into backlight. 3 Set particular lighting.**

**4 Blurring background.**

**5 Adjusting area in focus. BACK MENU SET OK**

- Follow the shooting guide displayed on the screen to set the target items.
- Press MENU to display the shooting quide again.
- To change the setting without using the shooting guide, set the shooting mode to another one.
- The content set using the shooting guide will change to the default setting by pressing **MENU** or changing the mode using the mode dial.

### <span id="page-13-1"></span>n **Recording movies**

Audio is recorded with the movie.

- During audio recording, only the digital zoom can be used. To record the movie with the optical zoom, set [ $Q$ ] (movie) to [OFF].
- $\mathbb{R}$  " $\mathbb{I}$  [\(movie\) Recording movies with or without sound" \(P. 22\)](#page-21-0)

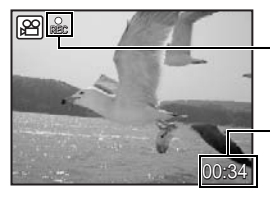

This icon lights during movie recording.

<span id="page-13-4"></span>The remaining recording time is displayed. When the remaining recording time reaches 0, recording stops.

<span id="page-13-0"></span>g**/**E **button Changing the information on display/Display the menu guide 6** DISP./@ button

### <span id="page-13-2"></span>g**Changing the information displays**

<span id="page-13-5"></span>Press DISP. to change the display in the following order.

**Shooting mode**

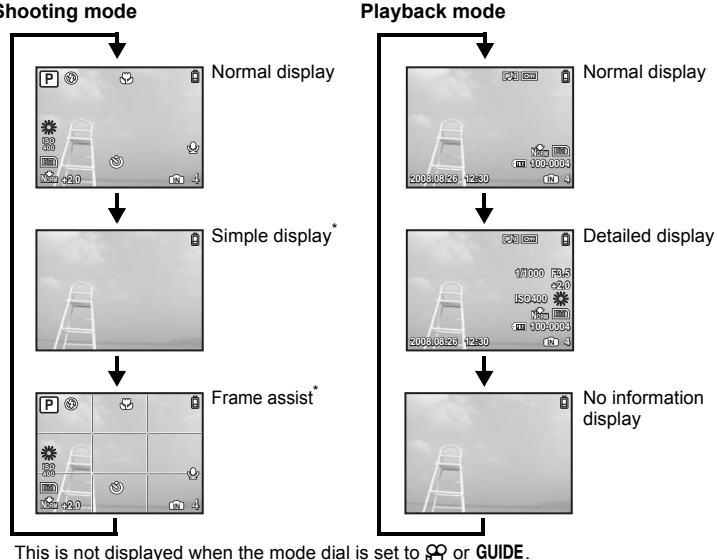

### E **Displaying the menu guide**

**Q Sets the language for menus and error messages.**

<span id="page-13-3"></span>With a menu item highlighted, press and hold down  $\bigcirc$  to display the menu guide which will provide more information on the function or setting.

### <span id="page-14-3"></span> $\bullet$  Arrow pad ( $\triangle \triangledown \triangle \triangleright$ )

Use the arrow pad to select scenes, items on the menus, and to play back pictures.

### <span id="page-14-2"></span>**<sup><b>8**  $\frac{OK}{Flu}$  button (OK/FUNC)</sup>

Displays the Function Menu which contains the functions and settings used during shooting. This button is also used to confirm your selection.

#### <span id="page-14-4"></span>**The functions you can set with the Function Menu**

**IGF** ["WB Adjusting the color of a picture" \(P. 21\)](#page-20-0) ["ISO Changing the ISO sensitivity" \(P. 22\)](#page-21-1) ["IMAGE QUALITY Changing the image quality" \(P. 20\)](#page-19-0)

Function Menu

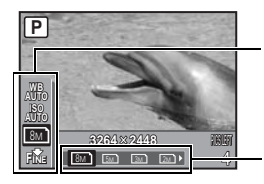

The current camera settings are displayed.  $\wedge \nabla$ : Select the function to be set.

 $\langle \rangle$ : Select a setting, and press  $\frac{cos}{cos}$ .

<span id="page-14-0"></span>**<sup>◎</sup> △图/凸 button** 

OF**/**< **button Changing picture brightness (Exposure compensation)/ Printing pictures**

#### **Shooting mode: Changing picture brightness**

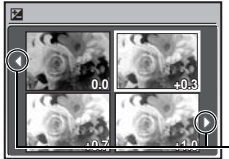

Press  $\Delta$  $\mathbf{Z}/\mathbf{L}$  in shooting mode, use the arrow pad to select preferred brightness, and press  $\frac{OK}{F400C}$ .

• Adjustable from -2.0 EV to +2.0 EV

Use  $\triangleleft$  to change the display.

#### **Playback mode: Printing pictures**

Display a picture to print out in playback mode, connect the camera to the printer, and then press  $\Delta \mathbf{Z}$  to print the picture.

**IG ["Direct printing \(PictBridge\)" \(P. 30\)](#page-29-1)** 

#### <span id="page-14-1"></span>Shooting pictures close to the subject (Macro mode)  $\mathbf{0} \leq \mathbf{M}$  button

Press  $\triangleleft$  in shooting mode to select the macro mode. Press  $\sqrt{\frac{OK}{m}}$  to set.

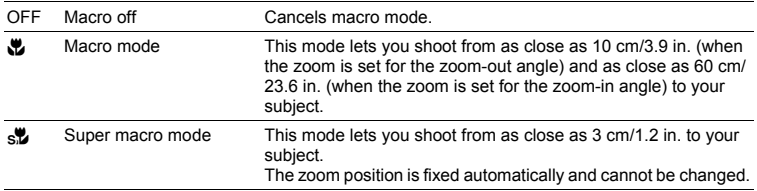

• Zoom and flash cannot be used in super macro mode. Download from Www.Somanuals.com. All Manuals Search And Download. Button operations

**Button operations** 

### <span id="page-15-0"></span> $\mathbf{D} \nabla \cdot \mathbf{S}$  button

Press  $\nabla \cdot$  in shooting mode to select ON or OFF for the self-timer. Press  $\boxed{\frac{OK}{FUNC}}$  to set.

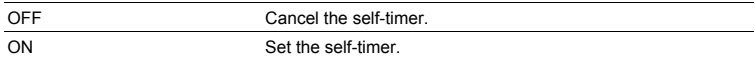

- After setting the self-timer, press the shutter button completely. Then, the self-timer lamp lights for approximately 10 seconds, blinks for approximately 2 seconds, and the shutter is released.
- To cancel the self-timer, press  $\nabla \vec{\mathbf{v}}$ .
- Self-timer shooting is automatically canceled after one shot.

<span id="page-15-1"></span>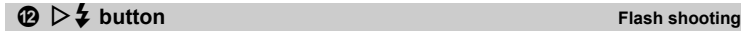

Press  $\triangleright$   $\ddagger$  in shooting mode to select the flash mode. Press  $\frac{OK}{FUNC}$  to set.

<span id="page-15-7"></span><span id="page-15-5"></span><span id="page-15-4"></span>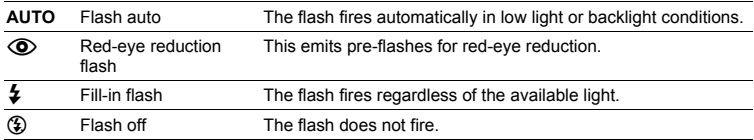

### <span id="page-15-6"></span><span id="page-15-3"></span>**B** MENU button

**Displaying the top menu** 

Displays the top menu.

<span id="page-15-2"></span>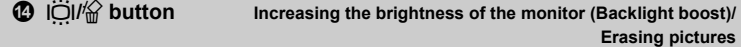

### **Increasing the brightness of the monitor (Backlight boost)**

The monitor lights brighter when  $|\ddot{\bigcirc}|$  is pressed in shooting mode. If there is no operation for 10 seconds, it dims back to the original brightness.

• When [BRIGHT] is selected in  $\left[\frac{m}{n}\right]$ , the monitor brightness does not change.

### S **Erasing pictures**

In playback mode, select the picture you want to erase, and press  $\frac{1}{10}$ .

- Once erased, pictures cannot be restored. Check each picture before erasing to avoid accidentally erasing pictures you want to keep.
- **G** "O<sub>T</sub> [Protecting pictures" \(P. 25\)](#page-24-0)

### <span id="page-16-0"></span>**Shooting mode: Zooming in on your subject**

Optical zoom: 5× Digital zoom: 4× (optical zoom × digital zoom: Max. 20×)

Zoom out: Turn the zoom lever to the Wside.

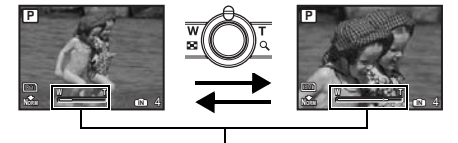

Zoom in: Turn the zoom lever to the Tside.

Zoom bar

The zoom bar appears white when the current zoom position is within the optical zoom area. When the digital zoom activates, the zoom bar appears yellow and the image is further enlarged.

#### <span id="page-16-1"></span>**Playback mode: Switching the picture display Single-frame playback**

• Use the arrow pad to browse pictures.

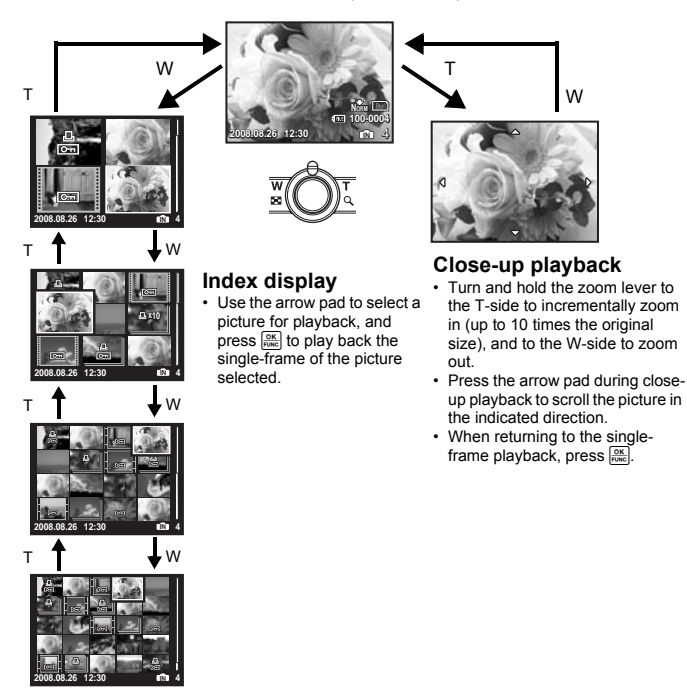

<span id="page-17-0"></span>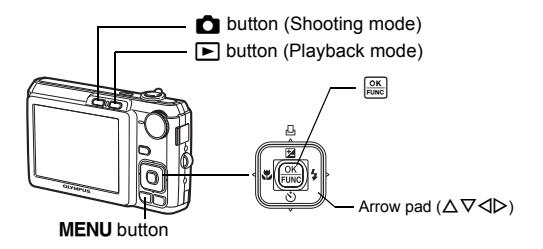

### <span id="page-17-2"></span>**About the menus**

Press MENU to display the top menu on the monitor.

• The contents displayed on the top menu differ according to the mode.

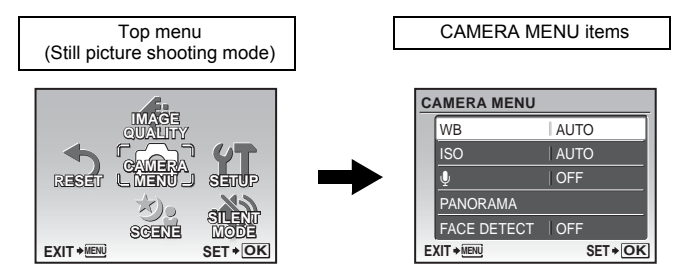

- Select [CAMERA MENU], [PLAYBACK MENU], [EDIT], [ERASE] or [SETUP] and press  $\frac{ax}{b}$ . The screen for selecting the menu item is then displayed.
- $\cdot$  When the mode dial is set to GUIDE and the settings are made by following the shooting guide, press MENU to display the shooting guide screen.

### <span id="page-17-1"></span>**Operation guide**

During menu operations, the buttons and their respective functions are displayed at the bottom of the screen. Follow these guides to navigate the menus.

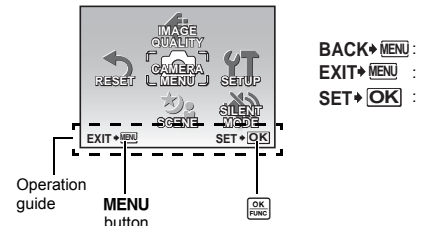

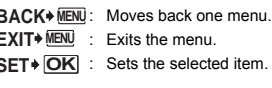

### **Using the menus**

This explains how to use the menus with the [POWER SAVE] setting as an example.

- **1** Set the mode dial to a setting other than GUIDE.
- **2** Press MENU to display the top menu. Press  $\triangleright$ **to select [SETUP], and press .**
	- **IPOWER SAVEI** is on a menu in [SETUP].
- **3** Press  $\triangle \nabla$  to select [POWER SAVE], and  $p$ **ress**  $\left| \frac{OK}{FUNC} \right|$ .

Page display:

- Unavailable settings cannot be selected.
- Press  $\triangleleft$  on this screen to move the cursor to the page display. Press  $\Delta \nabla$  to change the page. To return to the item selection screen, press  $\triangleright$  or  $\frac{6K}{R}$ .

This mark is displayed when there are more

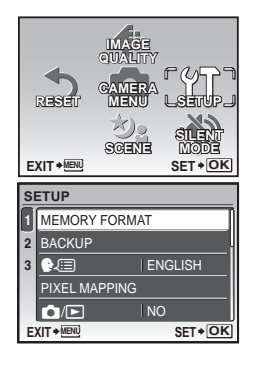

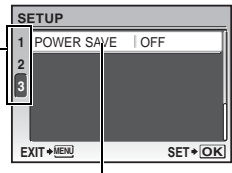

The selected item is displayed in a different color.

*4* Press  $\triangle \triangledown$  to select [OFF] or [ON], and press  $\frac{OK}{FUNC}$ 

menu items on the next page.

- The menu item is set and the previous menu is displayed. Press MENU repeatedly to exit the menu.
- To cancel any changes and continue operating the menus, press **MENU** without pressing  $\frac{6K}{1000}$ .

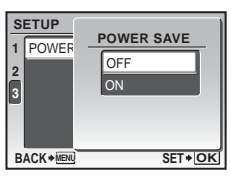

### **Shooting mode menu**

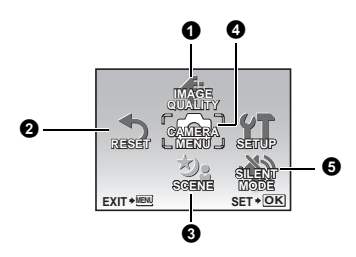

#### **<sup>4</sup> CAMERA MENU**

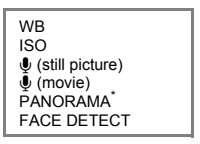

An Olympus xD-Picture Card is required.

- Some functions are not available according to the selected mode.
- **G** ["Functions available in shooting modes and scenes" \(P. 46\)](#page-45-0)
- **G** ["SETUP menus" \(P. 27\)](#page-26-0)
- The factory default settings are displayed in gray (

### <span id="page-19-0"></span>**1** IMAGE QUALITY

**Changing the image quality** 

This function allows you to set [IMAGE SIZE] and [COMPRESSION].

#### **Still picture image quality and their applications**

<span id="page-19-4"></span><span id="page-19-1"></span>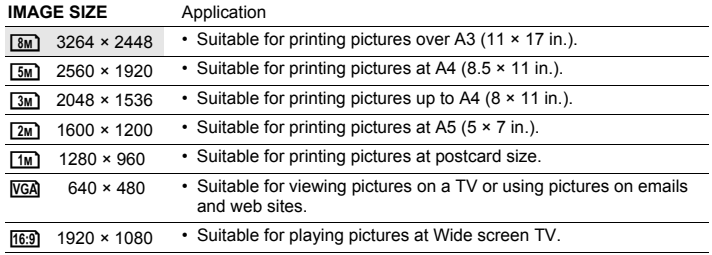

#### <span id="page-19-3"></span><span id="page-19-2"></span>**COMPRESSION**

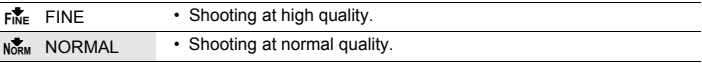

#### **Movie image quality**

#### **IMAGE SIZE**

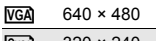

- $QvGA$  320  $\times$  240
- **G** ["Number of storable still pictures and recording length of movies" \(P. 42\)](#page-41-0)

### <span id="page-20-2"></span>NO /YES Restore shooting functions back to default settings.

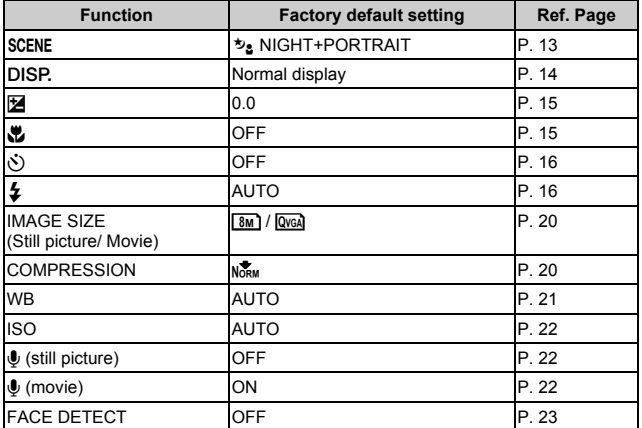

### **Functions restored to the factory default settings**

### <span id="page-20-7"></span>**6** SCENE (Scene) Shooting pictures by selecting a scene according to the situation

The scene selection screen displays sample images and the shooting mode to best suit the situation. This can be set only when the mode dial is set to **SCENE**.

- By switching to another scene, most settings will be changed to the default settings of each scene.
- $\mathbb{R}$  "SCENE [Shooting pictures by selecting a scene mode according to the situation" \(P. 13\)](#page-12-0)

### <span id="page-20-4"></span>**<sup>O</sup>** CAMERA MENU

<span id="page-20-1"></span><span id="page-20-0"></span>**WB ............................................................................................Adjusting the color of a picture**

<span id="page-20-9"></span><span id="page-20-8"></span><span id="page-20-6"></span><span id="page-20-5"></span><span id="page-20-3"></span>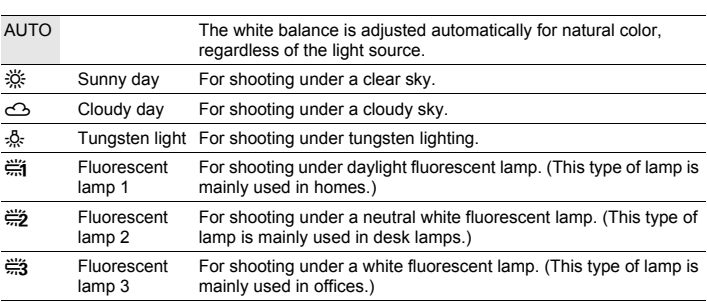

<span id="page-21-2"></span><span id="page-21-1"></span>

**ISO.................................................................................................. Changing the ISO sensitivity**

<span id="page-21-8"></span>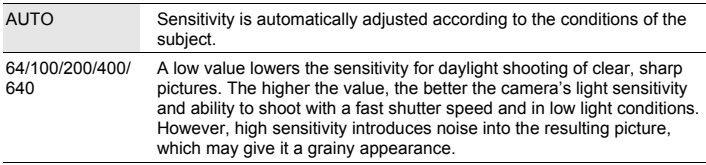

<span id="page-21-5"></span><span id="page-21-3"></span>R **(still picture)............................................................... Recording sound with still pictures**

OFF /ON

When activated [ON], the camera will record about 4 seconds of audio after the picture is taken.

When recording, aim the camera microphone at the source of the sound you want to record.

<span id="page-21-7"></span>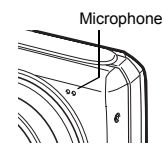

<span id="page-21-4"></span><span id="page-21-0"></span>R **(movie)................................................................ Recording movies with or without sound**

 $\overline{OFE}$  / $\overline{ON}$  When [ON] (sound is recorded) is selected, the optical zoom cannot be used during movie recording. Only the digital zoom can be used.

### <span id="page-21-6"></span>**PANORAMA............................................................................... Creating a panoramic picture**

Panorama shooting lets you create a panoramic picture, using the OLYMPUS Master software on the provided CD-ROM. An Olympus xD-Picture Card is required for panorama shooting.

Connects pictures from left to right Connects pictures from bottom to top

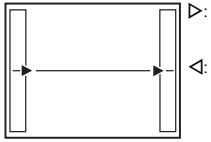

 $\triangleright$ : The next picture is connected at the right edge.

 $\triangleleft$ : The next picture is connected at the left edge.

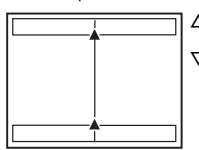

 $\Delta$ : The next picture is

- connected at the top.
- $\nabla$ : The next picture is connected at the bottom.

Use the arrow pad to specify at which edge you want to connect the pictures; and then compose your shots so that the edges of the pictures overlap. The part of the previous picture where it will be joined to the next picture does not remain in the frame. You have to remember what the part in the frame looked like and take the next picture so it overlaps.

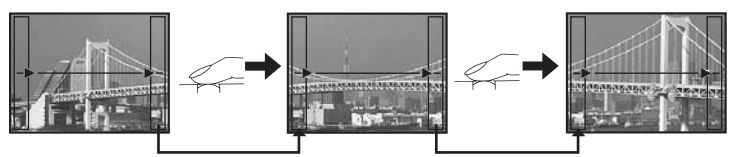

- Press  $\frac{OK}{10000}$  to exit.
- Panorama shooting is possible for up to 10 pictures. The warning mark  $(\mathbb{I}^{\mathfrak{m}})$  is displayed after 10 pictures have been taken.

Download from Www.Somanuals.com. All Manuals Search And Download.

<span id="page-22-2"></span><span id="page-22-0"></span>**FACE DETECT........................................................................................... Focusing on a face**

OFF /ON

The camera searches for a face within the frame and focuses on it.

• A face may not be detected depending on the subject.

#### <span id="page-22-3"></span><span id="page-22-1"></span>**6 SILENT MODE**

**Muting operational sounds** 

OFF /ON This function allows you to mute operational sounds during shooting and playback (e.g. warning beeps, shutter sounds, etc.).

#### <span id="page-22-6"></span>G ["SETUP menus" \(P. 27\)](#page-26-0) **Playback mode menu** q **SLIDE- SHOW SLIDE-PRINT ORDER PLAYBACK MENU PERFECT FIX SETUP ERASE EDIT SILENT MODE MY FAVORITE EXIT \* MENU SET \* OK**  $\mathbf{C}^{\cdot 2}$ 0 Q P **4** EDIT **5**\*1, \*2 0 ᠳ ô پ **6** PLAYBACK MENU  $\mathbf{Q}^{\star 2}$ 0 $^{\prime2}$  $\mathbf{a}$ <sup>2</sup> \*1 A card is required. \*2 This is not selected when the movie is selected.

**IGF** ["SILENT MODE Muting operational sounds" \(P. 23\)](#page-22-1)

• The factory default settings are displayed in gray (

### <span id="page-22-8"></span>**1** SLIDESHOW

**Playing back pictures automatically** 

Press  $\frac{OK}{FWH}$  to start the slideshow.

- Only the first frame of each movie is displayed.
- To cancel the slideshow, press  $\frac{S(K)}{P(S(K))}$  or **MENU**.

### <span id="page-22-5"></span>**2** PERFECT FIX **Editing images**

The recorded image is corrected and saved as a new one.

<span id="page-22-4"></span>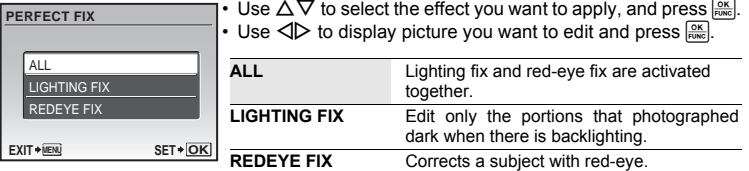

- <span id="page-22-7"></span>• Movies, pictures shot by another camera, and previously fixed or edited pictures cannot be corrected.
- When edited pictures are displayed, the picture cannot be re-edited.
- Depending on the picture, the editing may not be effective.
- Editing an image may cause it to suffer a minor loss in quality. Download from Www.Somanuals.com. All Manuals Search And Download.

### <span id="page-23-3"></span>**63 MY FAVORITE**

Registers and plays back your favorite still pictures as new ones in the internal memory. Up to 9 pictures can be registered.

• Registered pictures will not be erased even if the internal memory is formatted.

**G** ["Erasing pictures registered in MY FAVORITE" \(P. 24\)](#page-23-0)

### **Note**

• Registered pictures cannot be edited, printed, copied to a card, transferred to a computer, or viewed on a computer.

**VIEW FAVORITE......................................................................... Viewing registered pictures**

- Select [VIEW FAVORITE] to display pictures registered in MY FAVORITE. Use the arrow pad to browse pictures.
- Press MENU to select [ADD FAVORITE] or [SLIDESHOW].

<span id="page-23-5"></span>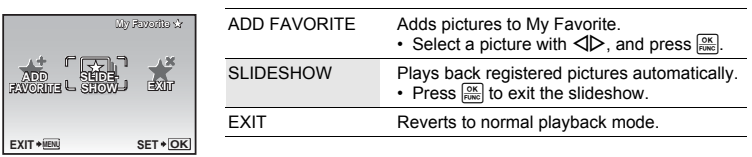

### <span id="page-23-0"></span>**Erasing pictures registered in MY FAVORITE**

- YES/ NO Use the arrow pad to select the picture to be erased, and press  $\frac{1}{10}$ . Select [YES], and press  $\frac{1}{100}$ .
	- Even if pictures registered in MY FAVORITE are erased, original pictures in the internal memory or the card may not be erased.

<span id="page-23-1"></span>**SET................................................................................................. Registering favorite pictures**

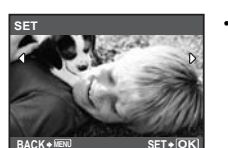

Select a picture with  $\langle \downarrow \rangle$ , and press  $\frac{\partial K}{\partial w}$ .

<span id="page-23-4"></span><span id="page-23-2"></span>**<sup>O</sup>** EDIT Q**.................................................................................................Changing the size of pictures**  $VGA$  640 × 480/  $QvGA$  320 × 240

This changes the image size of a picture and saves it as a new file.

P**.....................................................................................................................Cropping a picture**

<span id="page-24-1"></span>Crop a picture, and save the cropped picture as a new picture.

- Use  $\triangleleft$  to select a picture to be cropped and press  $\frac{\circ}{\text{true}}$ .
- **<sup>W</sup> <sup>T</sup> SET OK**
- Use the arrow pad and zoom lever to adjust the position and size of the area-selection box, and press  $\frac{dK}{dE}$ .

### <span id="page-24-3"></span>**6** PRINT ORDER

### **Making print reservations (DPOF)**

This function allows you to save printing data (the number of prints and the date and time information) with the pictures stored on the card. **IG ["Print settings \(DPOF\)" \(P. 32\)](#page-31-0)** 

### **@ PLAYBACK MENU**

<span id="page-24-0"></span>

| Orr                                                                                   | ION    | Protected pictures cannot be erased using [ERASE], [SEL. |
|---------------------------------------------------------------------------------------|--------|----------------------------------------------------------|
| OFF                                                                                   | ION    | Protected pictures cannot be erased using [ERASE], [SEL. |
| WAGEJ or [ALL ERASE], but they are all erased by formatting.                          |        |                                                          |
| Select the picture with $\triangle \triangleright$ , and protect it by selecting [ON] |        |                                                          |
| with $\triangle \triangleright$ . You can protect several frames in succession.       |        |                                                          |
| When a picture is protected, <del>on</del> will be displayed on the monitor.          |        |                                                          |
| ENT-0X                                                                                | ENT-0X |                                                          |

y**........................................................................................................................ Rotating pictures**

<span id="page-24-2"></span>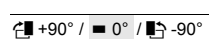

 $\overline{f}$  +90° /  $\rightarrow$  0° /  $\overline{F}$  -90° Pictures taken with the camera held vertically are displayed horizontally. This function lets you turn such pictures so that they are displayed vertically. New picture orientations are saved even when the power is turned off.

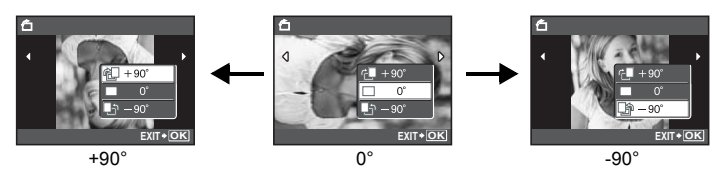

Select a picture with  $\langle \mathbb{D} \rangle$ , and select  $\langle \mathbb{H} \rangle + 90^\circ$ ]/ $\langle \mathbb{I} \rangle - 90^\circ$  with  $\Delta \nabla$  to rotate pictures. You can rotate several frames in succession.

#### R**.................................................................................................... Adding sound to still pictures**

<span id="page-25-0"></span>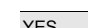

YES /NO Sound is recorded for about 4 seconds.

- Use the arrow pad  $\triangleleft$  to select a picture, select [YES] with  $\Delta \nabla$  to begin recording, then press  $\frac{\partial K}{\partial w}$ .
- The IBUSYI bar will be temporarily displayed.

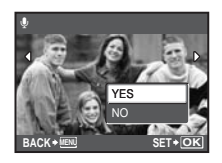

### <span id="page-25-2"></span>**@** ERASE

#### **Erasing selected pictures/Erasing all pictures**

Protected pictures cannot be erased. Cancel protection before erasing protected pictures. Once erased, pictures cannot be restored. Check each picture before erasing to avoid accidentally erasing pictures you want to keep.

- When erasing pictures in the internal memory, do not insert the card into the camera.
- When erasing pictures from the card, insert the card into the camera in advance.
- You can confirm on the monitor whether the internal memory or card is being used.

**IG ["Using the internal memory or card" \(P. 48\)](#page-47-1)** 

### <span id="page-25-3"></span>**SEL. IMAGE................................................................. Erasing by selecting the single-frame**

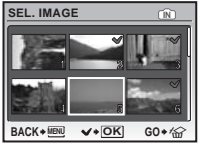

- Use the arrow pad to select the picture, and press  $\frac{\partial K}{\partial w_0}$  to mark  $\checkmark$  on your selection.
- To cancel the selection, press  $\frac{\text{OK}}{\text{Rn} \cdot \text{Na}}$  again.
- When the selection is completed, press  $|\ddot{G}|/\hat{K}$ .
- Select [YES], and press  $\frac{cos}{cos}$ .

### <span id="page-25-1"></span>**ALL ERASE .........................Erasing all the pictures in the internal memory or on the card**

• Select [YES], and press  $\frac{OK}{RMC}$ .

### <span id="page-26-4"></span><span id="page-26-0"></span>**SETUP menus**

**EXIT**  $\star$  MENU **SET**  $\star$ **IMAGE QUALITY CAMERA MENU RESET SETUP SCENE SILENT MODE EXIT**  $\bullet$  **MENU SET PLAYBACK MENU SETUP ERASE EDIT SILENT MODE PRINT ORDER MY FAVORITE SLIDE-SHOW PERFECT FIX** Playback mode Shooting mode MEMORY FORMAT (FORMAT\*1) BACKUP<sup>\*1</sup><br><sup>●</sup> PIXEL MAPPING<sup>\*2</sup>  $\Omega$ MENU COLOR SOUND SETTINGS  $\overline{a}$ تة VIDEO OUT POWER SAVE **SETUP** \*1 A card is required. \*2 You cannot select this item in playback mode.

• The factory default settings are displayed in gray (

### <span id="page-26-2"></span>**MEMORY FORMAT (FORMAT) ........................Formatting the internal memory or card**

All existing data, including protected pictures, are erased when the internal memory or card is formatted (images registered to "My Favorite" are not erased). Make sure that you save or transfer important data to a computer before formatting.

- Make sure there is no card inserted in the camera when formatting the internal memory.
- Be sure that the card is inserted in the camera when formatting the card.
- Before using non-Olympus cards or cards which have been formatted on a computer, you must format them with this camera.

### <span id="page-26-1"></span>**BACKUP................................................Copying pictures in the internal memory to the card**

Insert the optional card into the camera. Copying data does not erase the picture in the internal memory.

• It takes some time to back up data. Check that the battery is not empty before starting the copy.

<span id="page-26-3"></span>W**..............................................................................................Selecting a display language**

You can select a language for on-screen display. Available languages vary depending on the area where you purchased this camera.

### <span id="page-27-4"></span>**PIXEL MAPPING.................................................. Adjusting the image processing function**

The pixel mapping feature allows the camera to check and adjust the CCD and image processing functions. It is not necessary to operate this function frequently. Approximately once a year is recommended. Wait at least one minute after taking or viewing pictures to allow the pixel mapping function to perform properly. If you turn the camera off during pixel mapping, start again.

Select [PIXEL MAPPING]. When [START] is displayed, press  $\frac{cos}{cos}$ .

<span id="page-27-0"></span>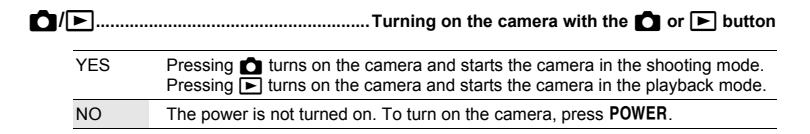

#### **MENU COLOR ......................................... Setting the menu screen color and background**

<span id="page-27-6"></span><span id="page-27-3"></span>NORMAL / COLOR1 / COLOR2 / COLOR3 / MY FAVORITE

• Select [MY FAVORITE] and press  $\triangleright$  to set a still picture registered in "My Favorite" as the background.

**IG ["SET Registering favorite pictures" \(P. 24\)](#page-23-1)** 

### **SOUND SETTINGS ......................................... Setting the sound output from the camera**

You can set the following with [SOUND SETTINGS].

- Setting the volume of the button operation sound. (BEEP)
- Selecting the volume of the shutter button. (SHUTTER SOUND)
- Adjusting the volume of the camera warning sound.  $(\bullet)$ ))
- Adjusting the volume during playback.  $(F)$  VOLUME)

<span id="page-27-8"></span><span id="page-27-5"></span><span id="page-27-2"></span>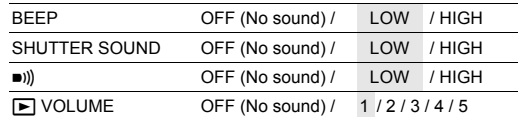

<span id="page-27-7"></span>• You can set all the sounds muted at once by setting [SILENT MODE].

**IG ["SILENT MODE Muting operational sounds" \(P. 23\)](#page-22-1)** 

<span id="page-27-1"></span>s**.......................................................................................... Adjusting the monitor brightness**

BRIGHT/ NORMAL

X**......................................................................................................... Setting the date and time**

<span id="page-28-0"></span>The date and time is saved with each image and is used in the file name. If the date and time are not set, the  $[ $\bigcirc$ ] screen is displayed each time the camera is turned on.$ 

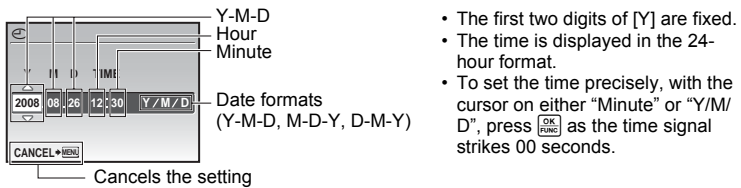

<span id="page-28-3"></span>**VIDEO OUT ...............................................................................Playing back pictures on a TV**

 $\overline{\text{NTSC}}$  /PAL The factory default settings differ according to the region where the camera is sold.

To play back camera images on a TV, set the video output according to your TV's video signal type.

• TV video signal types differ by country/region. Check the video signal type before connecting the camera to the TV.

NTSC: North America, Taiwan, Korea, Japan PAL: European countries, China

### <span id="page-28-2"></span>**Playing back pictures on a TV**

Turn off the camera and the TV before connecting.

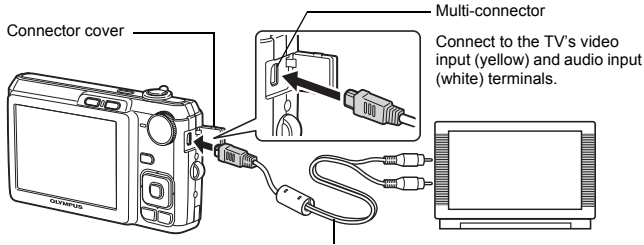

#### AV cable (provided)

#### **Settings on the camera**

Turn the camera on and press  $\blacktriangleright$  to select the playback mode.

• The last picture taken is displayed on the TV. Use the arrow pad to select the picture you want to display.

#### **Settings on the TV**

Turn the TV on and set it to video input mode.

- For details of switching to video input, refer to your TV's instruction manual.
- Images and the information displayed on the screen may be cropped depending on the TV's settings.

<span id="page-28-1"></span>**POWER SAVE...................................................Setting the camera to the power save mode**

OFF /ON When no operation has been performed for approximately 10 seconds while in shooting mode, the monitor automatically shuts off. Pressing the zoom lever or other buttons restores the camera from power save mode.

Download from Www.Somanuals.com. All Manuals Search And Download.

### <span id="page-29-5"></span><span id="page-29-1"></span><span id="page-29-0"></span>**Direct printing (PictBridge)**

By connecting the camera to a PictBridge-compatible printer, you can print out pictures directly.

### **EASY PRINT................ Prints the picture displayed in the monitor by using the standard settings of your printer.**

### **CUSTOM PRINT.......... Prints with the various print settings available on your printer.**

- PictBridge is a standard for connecting digital cameras and printers of different makers and printing out pictures directly. To find out if your printer is compatible with PictBridge, refer to the printer's instruction manual.
- For printer's standard settings, available printing modes, the setting items such as paper sizes, and printer's specifications such as available types of paper, how to install the papers and ink cassettes, etc., refer to the printer's instruction manual.

### <span id="page-29-4"></span>**EASY PRINT**

- <span id="page-29-2"></span>*1* **In playback mode, display the picture you want to print out on the monitor.**
- <span id="page-29-3"></span>*2* **Turn the printer on and plug the USB cable provided with the camera into the multi-connector of the camera and the printer's USB port.**

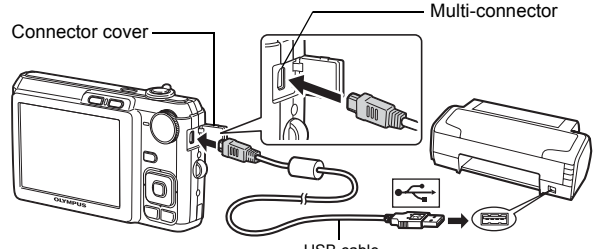

<span id="page-29-6"></span>USB cable

• The [EASY PRINT START] screen is displayed.

### $3$  **Press**  $\triangle \mathbb{Z}/\square$ .

- Printing starts.
- When printing is finished, the picture selection screen is displayed. To print another picture, press  $\triangleleft$  to select a picture, and press AØ⁄凸.

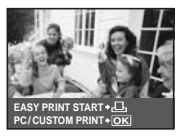

*4* **Disconnect the USB cable.**

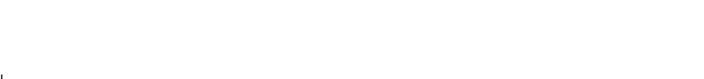

- *1* **Follow Steps 1 and 2 on [P. 30](#page-29-2) to display the screen for Step 3 above, and then press**  $\frac{OK}{PQMC}$ .
- *2* **Select [CUSTOM PRINT], and press .**

<span id="page-30-2"></span>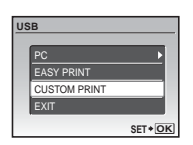

### *3* **Follow the operation guide to adjust print settings.**

### **Selecting a print mode**

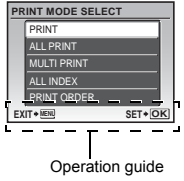

<span id="page-30-4"></span><span id="page-30-3"></span><span id="page-30-1"></span><span id="page-30-0"></span>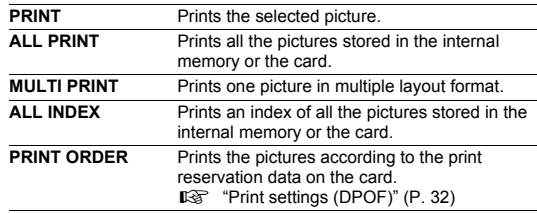

### **Setting the print paper**

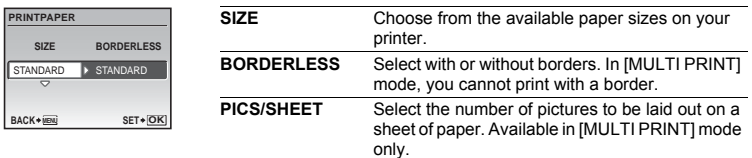

• If the [PRINTPAPER] screen is not displayed, [SIZE], [BORDERLESS] and [PICS/SHEET] are set to the default.

### **Selecting the picture to print**

Press  $\triangleleft$  to select the picture you want to print. You can also use the zoom button and select a picture from the index display.

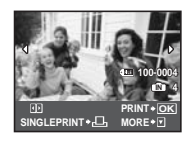

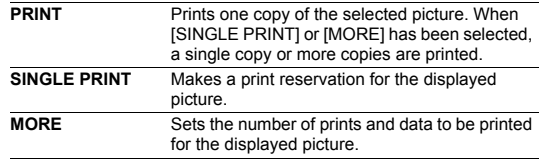

### **Setting the number of prints and data to be printed**

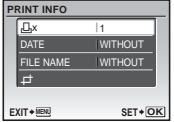

<span id="page-31-5"></span><span id="page-31-3"></span>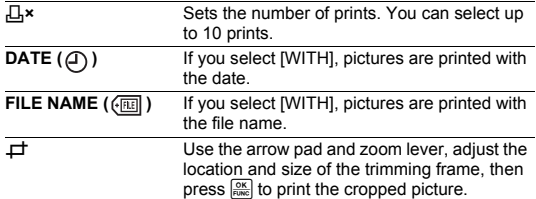

### *4* **Select [PRINT], and press .**

- Printing starts.
- When [OPTION SET] is selected in [ALL PRINT] mode, [PRINT INFO] screen is displayed.
- When printing is finished, the IPRINT MODE SELECTI screen is displayed.

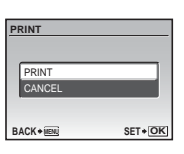

### **To cancel printing**

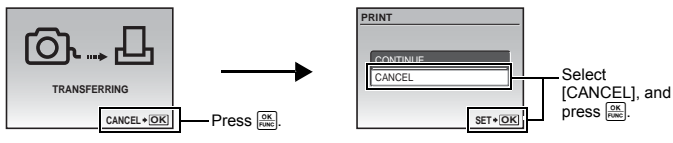

Screen during data transfer

### $5$  In the [PRINT MODE SELECT] screen, press MENU.

• A message is displayed.

<span id="page-31-2"></span>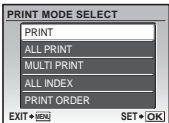

### *6* **Disconnect the USB cable.**

### <span id="page-31-4"></span><span id="page-31-1"></span><span id="page-31-0"></span>**Print settings (DPOF)**

Print reservation allows you to save printing data (the number of prints and the date and time information) with the pictures stored on the card.

With print reservations, you can print out pictures easily either at home using a personal DPOF-compatible printer or at a photo store that supports DPOF. DPOF is a standard format used to record automatic print information from digital cameras.

- Only the images stored on the card can be reserved to print. Insert a card with recorded pictures into the camera before making print reservations.
- DPOF reservations set by another device cannot be changed by this camera. Make changes using the original device. If a card contains DPOF reservations set by another device, entering reservations using this camera may overwrite the previous reservations.
- You can make DPOF print reservations for up to 999 images per card.
- Not all functions may be available on all printers, or at all photo stores.

### **Making a print reservation**

**1** Press MENU in the playback mode and select [PRINT ORDER].

### **2 Select** [ $\Box$ ] or [ $\Box$ ], and press  $\boxed{\frac{\circ\kappa}{\circ\kappa\circ}}$ .

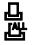

<span id="page-32-2"></span><span id="page-32-0"></span> $\Box$  Makes a print reservation for the selected picture.<br> $\Box$  Makes print reservations for all the pictures stored Makes print reservations for all the pictures stored on the card.

• When [出] is selected, go to step 5.

### **When [凸] is selected**

- **3** Press  $\triangle$   $\triangleright$  to select the frames for print reservations, and then press  $\triangle\nabla$  to set the number **of prints.**
	- You cannot make print reservations for pictures with  $\mathfrak{Q}$ .
	- Repeat Step 3 to make print reservations for other pictures.

#### <span id="page-32-1"></span>**Cropping a picture**

- Use zoom lever to display the trimming frame.
- Use the arrow pad and zoom lever to adjust the position and the size of area-selection box then press  $\frac{OK}{S}$ .
- *4* **When you finish making print reservations, press .**

### *5* **Select the date and time setting, and press .**

- **NO** The pictures are printed without the date and time.
- **DATE** The selected pictures are printed with the shooting date.
- **TIME** The selected pictures are printed with the shooting time.
- *6* **Select [SET], and press .**

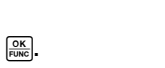

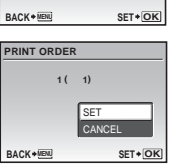

DATE TIME NO

 $\sigma$ 

### **Resetting print reservation data**

You can reset all the print reservation data or just for selected pictures.

**1** Select top menu ▶ [PRINT ORDER], and press  $\frac{\circ \mathbf{x}}{\mathbf{a}\mathbf{x}}$ .

### **To reset the print reservation data for all the pictures**

- **2** Select  $\left[\begin{smallmatrix}1\end{smallmatrix}\right]$  or  $\left[\begin{smallmatrix}1\end{smallmatrix}\right]$ , and press  $\frac{\Omega K}{\text{Euler}}$ .
- *3* **Select [RESET], and press .**

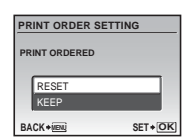

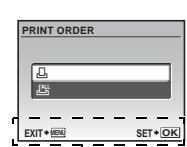

Operation guide

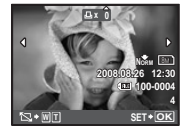

### **To reset the print reservation data for a selected picture**

- **2** Select  $[\Box]$ , and press  $\frac{OK}{FUV}$ .
- *3* **Select [KEEP], and press .**
- **4** Press  $\triangleleft$   $\triangleright$  to select the picture with the print reservations you want to cancel, and press  $\nabla$  to decrease the number of prints to 0.
	- Repeat Step 4 to cancel print reservations for other pictures.
- *5* **When you are finished canceling print reservations, press .**
- **6** Select the date and time setting, and press  $\frac{6K}{F60K}$ .
	- The setting is applied to the remaining pictures with print reservations.
- *7* **Select [SET], and press .**

# <span id="page-34-0"></span>**Using OLYMPUS Master**

Using the USB cable provided with your camera, you can connect the camera and computer and download (transfer) the images to your computer using the OLYMPUS Master software, also provided with the camera.

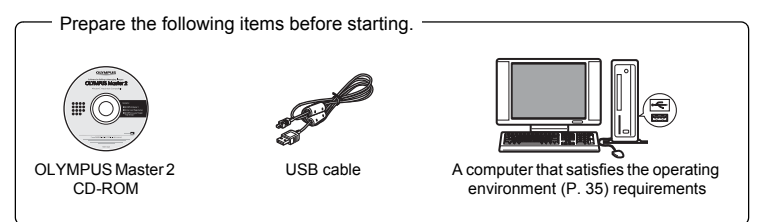

### <span id="page-34-2"></span>**What is OLYMPUS Master?**

OLYMPUS Master is a software application for managing your digital images on your computer.

### **Install the OLYMPUS Master software**

Before installing the OLYMPUS Master software, please confirm that your computer is compatible with the following system requirements.

For newer operating systems, please refer to the Olympus web site as shown on the back cover of this manual.

#### <span id="page-34-1"></span>**Operating environment**

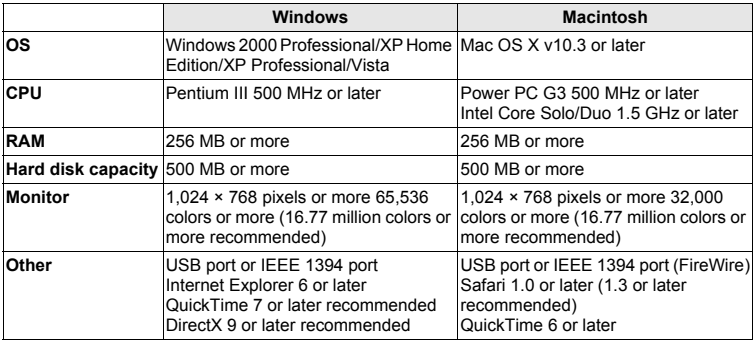

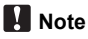

- Use a computer with a pre-installed operating system. Operations are not guaranteed on home-built computers or computers with an updated operating system.
- Operations are not guaranteed when using an added USB or IEEE 1394 (FireWire) port.
- To install the software, you must log on as a user with administrators' privileges.
- If you are using Macintosh, be sure to remove the media (drag & drop onto the trash icon) before performing the following operations. Failure to do so could result in unstable computer operation and the need to reboot.
	- Disconnect the cable connecting the camera to the computer
	- Turn off the camera
	- Open the camera's battery/card compartment cover

**For how to install the OLYMPUS Master software, refer to the installation guide included in the CD-ROM.**

### **Connecting the camera to a computer**

#### *1* **Make sure the camera is turned off.**

- The monitor is off.
- The lens is retracted.

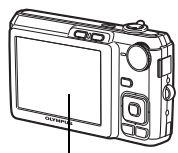

**Monitor** 

### <span id="page-35-1"></span>*2* **Connect the multi-connector on the camera to the USB port on the computer using the provided USB cable.**

- <span id="page-35-3"></span>• Refer to your computer's instruction manual to locate the position of the USB port.
- The camera turns on automatically.
- The monitor turns on and the selection screen for the USB connection is displayed.

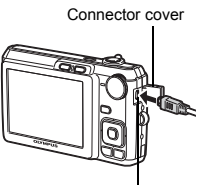

Multi-connector

### EASY PRINT **USB SET OK** EXIT CUSTOM PRINT PC

<span id="page-35-2"></span><span id="page-35-0"></span>*3* **Select [PC], and press .**

### *4* **The camera is recognized by the computer.**

#### • **Windows**

When you connect the camera to your computer for the first time, the computer attempts to recognize the camera. Click "OK" to exit the message that is displayed. The camera is recognized as a "Removable Disk".

#### • **Macintosh**

The iPhoto program is the default application for managing digital images. When you connect your digital camera for the first time, the iPhoto application starts automatically, so close this application and start OLYMPUS Master.

### **Note**

- The camera functions are disabled while the camera is connected to a computer.
- Connecting the camera to a computer via a USB hub may cause unstable operation. In this case, do not use a hub, but connect the camera directly to the computer.
- Images cannot be transferred to your computer with OLYMPUS Master if [PC] is selected in Step 3,  $\triangleright$  is pressed and [MTP] is selected.

### **Start up the OLYMPUS Master software**

### **Windows**

**Double-click the "OLYMPUS Master 2" icon <b>on** the desktop.

### **Macintosh**

- **1** Double-click the "OLYMPUS Master 2" icon **in** in the "OLYMPUS **Master 2" folder.**
	- The browse window is displayed.
	- When OLYMPUS Master is started up for the first time after installation, the OLYMPUS Master initial setting screen and user registration screen are displayed before the browse window.

Follow the on-screen instructions.

### **Displaying camera images on a computer**

### **Downloading and saving images**

- **1** Click "Transfer Images" **a** on the browse **window, and then click "From Camera" .**
	- The window for selecting the pictures you want to transfer from the camera is displayed. All the images in the camera are displayed.
- *2* **Select "New Album" and enter an album name.**
- *3* **Select the image files and click "Transfer Images".**
	- A window indicating that the download is complete is displayed.

### *4* **Click "Browse images now".**

• The downloaded images are displayed in the browse window. Download from Www.Somanuals.com. All Manuals Search And Download.

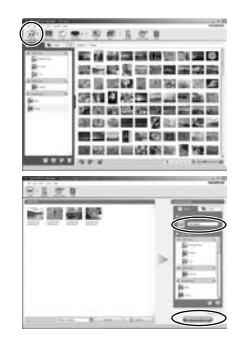

Using OLYMPUS Master

**Using OLYNPUS Master** 

*1* **Make sure that the card access lamp has stopped blinking.**

### <span id="page-37-1"></span>*2* **Make the following preparations for disconnecting the USB cable.**

### **Windows**

- $10$  Click the "Unplug or Eject Hardware" icon  $\leq$  in the system tray.
- 2 Click the message that is displayed.
- 3 When a message is displayed saying that the hardware can be ejected safely, click "OK".

#### **Macintosh**

 $1$  The trash icon changes to the eject icon when the "Untitled" or "NO\_NAME" icon on the desktop is dragged. Drag and drop it on the eject icon.

### *3* **Disconnect the USB cable from the camera.**

### **Note**

• Windows: When you click "Unplug or Eject Hardware", a warning message may be displayed. Make sure that image data is not being downloaded from the camera and that all applications are closed. Click the "Unplug or Eject Hardware" icon again and disconnect the cable.

**For detailed operations of OLYMPUS Master, refer to the quick start guide displayed upon startup or the help of the OLYMPUS Master.**

### **To download and save images to a computer without using OLYMPUS Master**

This camera is compatible with USB mass storage. You can connect the camera to your computer using the USB cable provided with the camera to download and save images without using OLYMPUS Master. The following environment is required to use the USB cable to connect the camera to your computer.

**Windows**: Windows 2000 Professional/XP Home Edition/XP Professional/Vista

**Macintosh**: Mac OS X v10.3 or later

### **M** Note

- If your computer is running Windows Vista, you can select [PC] in Step 3 on [P. 36](#page-35-0), press  $\triangleright$ , and select [MTP] to use Windows Photo Gallery.
- Data transfer is not guaranteed in the following environments, even if your computer is equipped with a USB port.
	- Computers with a USB port added by means of an extension card, etc.
	- Computers without a factory-installed OS and home-built computers

<span id="page-37-0"></span>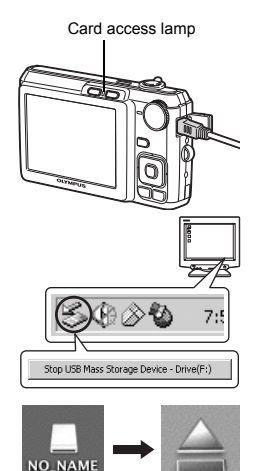

### <span id="page-38-0"></span>**Shooting tips and information**

### **Tips before you start taking pictures**

#### **The camera does not turn on even when a battery is loaded**

#### **The battery is not charged**

• Charge the battery with the charger.

#### **The battery is temporarily unable to function because of the cold**

• Battery performance declines in low temperatures, and the charge may not be sufficient to turn on the camera. Remove the battery and warm it by putting it in your pocket for a while.

#### **The card cannot be used**

Sometimes when the contact area of the card is dirty, the camera cannot recognize the card, and the [CARD SETUP] screen will be displayed. In this case, select [CLEAN CARD] and after pressing  $\frac{|\mathcal{X}_n|}{|\mathcal{X}_n|}$ , take out the card, and wipe the contact area with a soft, dry cloth.

### <span id="page-38-3"></span>**No picture is taken when the shutter button is pressed**

#### **The camera is in sleep mode**

• To save battery power, the camera automatically goes into sleep mode and the monitor turns off if there is no operation for 3 minutes when the camera is turned on. No picture is taken even if the shutter button is fully pressed in this mode. Operate the zoom lever or other buttons to restore the camera from sleep mode before taking a picture. If the camera is left for another 12 minutes, it automatically turns off. Press **POWER** to turn the camera on.

#### **The mode dial is in the position of GUIDE**

• No pictures can be taken when the shooting guide is being displayed. Take pictures after selecting the settings by following the shooting guide, or turn the mode dial and set it to a shooting mode other than GUIDE.

#### <span id="page-38-1"></span>**The flash is charging**

• Wait until the  $\frac{1}{2}$  (flash charge) mark stops blinking before taking the picture.

### <span id="page-38-2"></span>**The date and time have not been set**

#### **The camera has been used in the same condition from the time of purchase**

- No date and time have been set in the camera at the time of purchase. Set the date and time before using the camera.
- $\mathbb{R}$  ["Set the date and time" \(P. 7\)](#page-6-0), " $\bigoplus$  [Setting the date and time" \(P. 29\)](#page-28-0)

#### **The battery has been removed from the camera**

• The date and time settings will be returned to the factory default settings if the camera is left without the battery for approximately 1 day. If the battery is in the camera for a short period of time, the date and time setting will be reset earlier than this. Before taking important pictures, check that the date and time settings are correct.

### <span id="page-39-1"></span>**Focusing on the subject**

There are several ways to focus, depending on the subject.

#### **When the subject is not in the center of the frame**

- Place the subject in the center of the frame, lock the focus on the subject, and then recompose your picture.
- **GS** ["Shutter button Shooting pictures/Recording movies" \(P. 11\)](#page-10-1)

#### **The subject is moving quickly**

• Focus the camera on a point roughly the same distance away as the subject you want to shoot (by pressing the shutter button halfway); and then recompose your picture and wait for the subject to enter the frame.

### <span id="page-39-0"></span>**Subjects that are difficult to focus on**

• Under certain types of conditions, it is difficult to focus using auto focus.

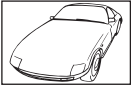

Subject with low contrast Subject with an extremely

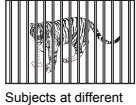

distances

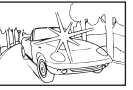

bright area in the center of the frame

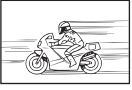

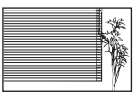

Subject without vertical lines

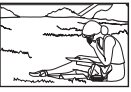

Fast-moving subject The subject is not in the center of the frame

In these cases, focus (focus lock) on an object with high contrast at the same distance as the intended subject, recompose your shot and then take the picture. If the subject has no vertical lines, hold the camera vertically and focus the camera using the focus lock function by pressing the shutter button halfway, and then return the camera to the horizontal position while keeping the button pressed halfway and take the picture.

### **Taking pictures without blurring**

Hold the camera correctly and press the shutter button gently to shoot the picture. In addition, blurring is reduced when taking pictures in the  $\binom{m}{k}$  mode.

 $\mathbb{R}$  " $\mathbb{R}$ " [Shooting pictures using digital image stabilization" \(P. 13\)](#page-12-1)

The factors that can cause the picture to blur are as follows:

- When you zoom at a high magnification to shoot the picture
- When the shutter speed is set low to shoot a dark subject
- When the flash cannot be used or a low shutter speed set SCENE mode is selected.

### **Taking blur-free pictures without the flash**

The flash fires automatically when insufficient light is available and may cause your image to be blurry.

When taking pictures in low lights without the flash, set the flash mode to  $(\mathcal{C})$  (flash off), then increase the ISO sensitivity.

**I**s ">  $\sharp$  [button Flash shooting" \(P. 16\)](#page-15-1)

### **Increase the [ISO] setting**

137 ["ISO Changing the ISO sensitivity" \(P. 22\)](#page-21-1)

Download from Www.Somanuals.com. All Manuals Search And Download.

40 EN

Getting to know your camera better

Getting to know your camera better

### **The picture is too grainy**

There are several factors that can cause the picture to appear grainy.

#### **Using the digital zoom to take close-up pictures**

- With the digital zoom, part of the image is cropped and enlarged. The greater the magnification, the grainier the picture appears.
- **D**<sup>8</sup> ["Zoom lever Zooming while shooting/Close-up playback" \(P. 17\)](#page-16-0)

#### **Increasing the ISO sensitivity**

- When you increase the [ISO] setting, "noise", which appears as spots of unwanted color or unevenness in the color, can be introduced and give the picture a grainy appearance. This camera is equipped with a function to allow shooting at high sensitivity while suppressing noise; however, increasing the ISO sensitivity can result in some noise, depending on the shooting conditions.
- **IG ["ISO Changing the ISO sensitivity" \(P. 22\)](#page-21-1)**

#### **Taking pictures with the SCENE mode set to**  $\psi_2$ **,**  $\mathbf{H}$ **,**  $\mathbf{A}$  **or Y**

- When taking pictures of dark subjects using the above scene modes, the picture may appear grainy.
- $\mathbb{R}$  "SCENE [Shooting pictures by selecting a scene mode according to the situation" \(P. 13\)](#page-12-0)

### **Taking pictures with the correct color**

- The reason why there are sometimes differences between the actual colors and the colors recorded in a picture is related to the light source illuminating the subject. [WB] is the function that helps the camera determine the true colors. Normally, the [AUTO] setting provides the optimal white balance, but depending on the subject, results may be better if you manually adjust the [WB] setting.
	- When the subject is in the shade on a sunny day
	- When the subject is illuminated by both natural light and indoor lighting, such as when near a window
	- When there is no white in the center of the frame
- **G** ["WB Adjusting the color of a picture" \(P. 21\)](#page-20-0)

### <span id="page-40-0"></span>**Taking pictures of a white beach or snow scene**

- Often, bright subjects (such as snow) turn out darker than their natural colors. Adjusting  $\Delta$  $\blacktriangleright$  toward [+] makes the subject closer to their real shades. Conversely, when you are shooting dark subjects, it can be effective to adjust toward [–]. Sometimes, using the flash may not produce the brightness (exposure) that was intended.
- ■图 "△图/凸 [button Changing picture brightness \(Exposure compensation\)/](#page-14-0) Printing pictures" (P. 15)

### **Taking pictures of a subject against backlight**

- Set the flash to  $\lbrack\downarrow\rbrack$  (fill-in) to activate fill-in-flash. You can shoot a subject against backlight without the face of the subject appearing dark.  $[\bigstar]$  is effective not only for shooting against backlight, but also for shooting under fluorescent and other artificial lighting.
- $\mathbb{R}$  " $\triangleright$   $\ddagger$  [button Flash shooting" \(P. 16\)](#page-15-1)
	- Setting  $\triangle \mathbb{F}$  to [+] is effective when shooting against backlight.
- $\mathbb{E}^n$  " $\Delta \mathbb{Z}/\mathbb{Z}$  [button Changing picture brightness \(Exposure compensation\)/](#page-14-0) Printing pictures" (P. 15)
	- When [FACE DETECT] is set to [ON], faces in pictures appears bright, since adequate exposure for the detected face can be obtained even under backlight conditions.
- **IGF** ["FACE DETECT Focusing on a face" \(P. 23\)](#page-22-2)

### <span id="page-41-3"></span>**Increasing the number of pictures that can be taken**

There are two ways to record the pictures you take with this camera.

#### **Recording pictures to the internal memory**

• Pictures are recorded to the internal memory, and when the number of storable still pictures reaches 0, you connect the camera to a computer to download the pictures; and then erase the pictures from the internal memory.

#### <span id="page-41-1"></span>**Using a card (xD-Picture Card) (optional)**

- <span id="page-41-4"></span>• Pictures are recorded to the card when inserted in the camera. When the card is full, you download the pictures to a computer and then either erase the pictures from the card or use a new card.
- Pictures are not recorded to the internal memory when a card is inserted in the camera. Pictures in the internal memory can be copied to the card using the [BACKUP] function.
- **EX** "BACKUP Copying pictures in the internal memory to the card"  $(P, 27)$ ["The card" \(P. 48\)](#page-47-0)

#### <span id="page-41-0"></span>**Number of storable still pictures and recording length of movies** Still pictures

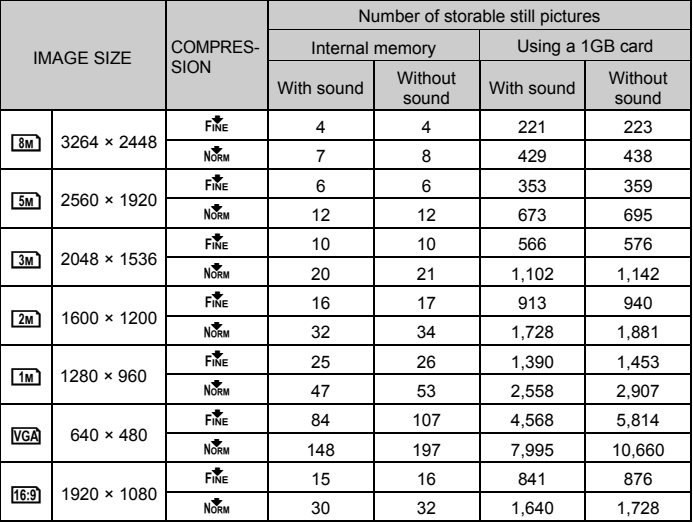

#### Movies

<span id="page-41-2"></span>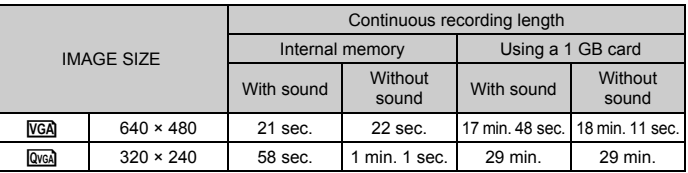

#### **Using a new card**

- If you use a non-Olympus card or a card used for another application, such as a computer, use the [FORMAT] function to format the card.
- **["MEMORY FORMAT \(FORMAT\) Formatting the internal memory or card" \(P. 27\)](#page-26-2)**

#### <span id="page-42-0"></span>**The card access lamp is blinking**

- An image or movie is being recorded or downloaded (when connected to a computer).
- Do not do any of the following while the card access lamp is blinking. Doing so may prevent the image data from being saved and render the internal memory or card unusable.
	- Open the battery/card compartment cover
	- Remove the battery and card

#### **Extending the useful life of the battery**

- Performing any of the following operations when not actually taking pictures can deplete the battery power.
	- Repeatedly pressing the shutter button halfway
	- Repeatedly using the zoom
- To save battery power, set [POWER SAVE] to [ON], or turn off the camera whenever it is not in use.
- **D** ["POWER SAVE Setting the camera to the power save mode" \(P. 29\)](#page-28-1)

#### **Functions that cannot be selected from menus/Functions that cannot be selected even by pressing the function buttons**

- Some items may not be selectable from the menus when using the arrow pad. (The menu items displayed in gray cannot be selected.)
	- Items that cannot be set with the current shooting mode
	- Items that cannot be set because of an item that has already been set:  $[s]$  and  $[\ddot{\bullet}]$ , etc.
- Some functions cannot be used when there is no card in the camera. [PANORAMA], [PRINT ORDER], [FORMAT], [BACKUP]
- When the mode dial is set to GUIDE, functions cannot be changed.

### <span id="page-42-1"></span>**To return the settings of functions to default settings**

- To return the changed shooting settings to default settings while shooting, set [RESET] to [YES].
- $\mathbb{R}$  ["RESET Changing the shooting functions back to default settings" \(P. 21\)](#page-20-2)
	- All shooting settings except for  $P$  mode, [IMAGE QUALITY] and the selected scene mode return to default settings when the camera is turned off.

### **Playback help and troubleshooting tips**

#### **The red-eye cannot be fixed**

• Depending on the picture, the red-eye may not be fixed. Also, parts except the eye may be fixed.

#### **Bright specks appear in the picture**

• Light reflecting from dust and other particles in the air at night may appear as bright specks in pictures taken using the flash.

### <span id="page-43-1"></span>**Playing back pictures in the internal memory**

• When a card has been inserted in the camera, the pictures in the internal memory cannot be played back. Pull out the card before operating the camera.

### **Viewing picture information**

- Play back a picture, and press  $DISP_{\cdot}/Q$ . Press  $DISP_{\cdot}/Q$  repeatedly to change the amount of information displayed.
- $\mathbb{R}$  "DISP/ $\Omega$  [button Changing the information on display/Display the menu guide" \(P. 14\)](#page-13-0)

### **Quickly displaying a desired picture**

- Turn the zoom lever to the W-side to display the pictures as thumbnails (index display).
- **IG ["Zoom lever Zooming while shooting/Close-up playback" \(P. 17\)](#page-16-0)**

#### **Erasing sound recorded to still pictures**

- Once sound is added to a picture, it is not possible to erase the sound. In this case, make a re-recording with silence.
- **IG "U** [Adding sound to still pictures" \(P. 26\)](#page-25-0)

### **Viewing pictures on a computer**

### **Viewing the entire picture on a computer screen**

The size of the picture displayed on a computer screen changes depending on the computer settings. When the monitor setting is 1,024 × 768 and you are using Internet Explorer to view a picture with an image size of 2,048 × 1,536 at 100%; the entire picture cannot be viewed without scrolling. There are several ways you can view the entire picture on the computer screen.

### **View the picture using image browsing software**

• Install the OLYMPUS Master 2 software from the provided CD-ROM.

### **Change the monitor setting**

• The icons on the computer desktop may be rearranged. For details of changing the settings on your computer, refer to the computer's instruction manual.

### <span id="page-43-0"></span>**When you get an error message on the camera...**

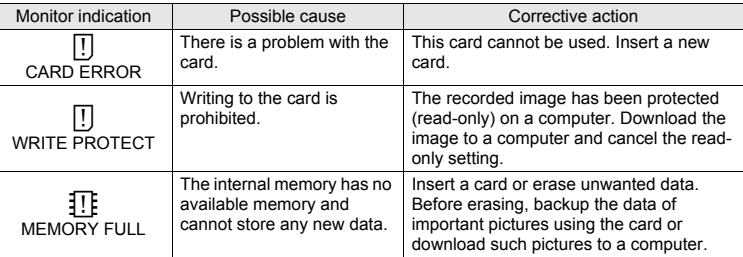

<span id="page-44-0"></span>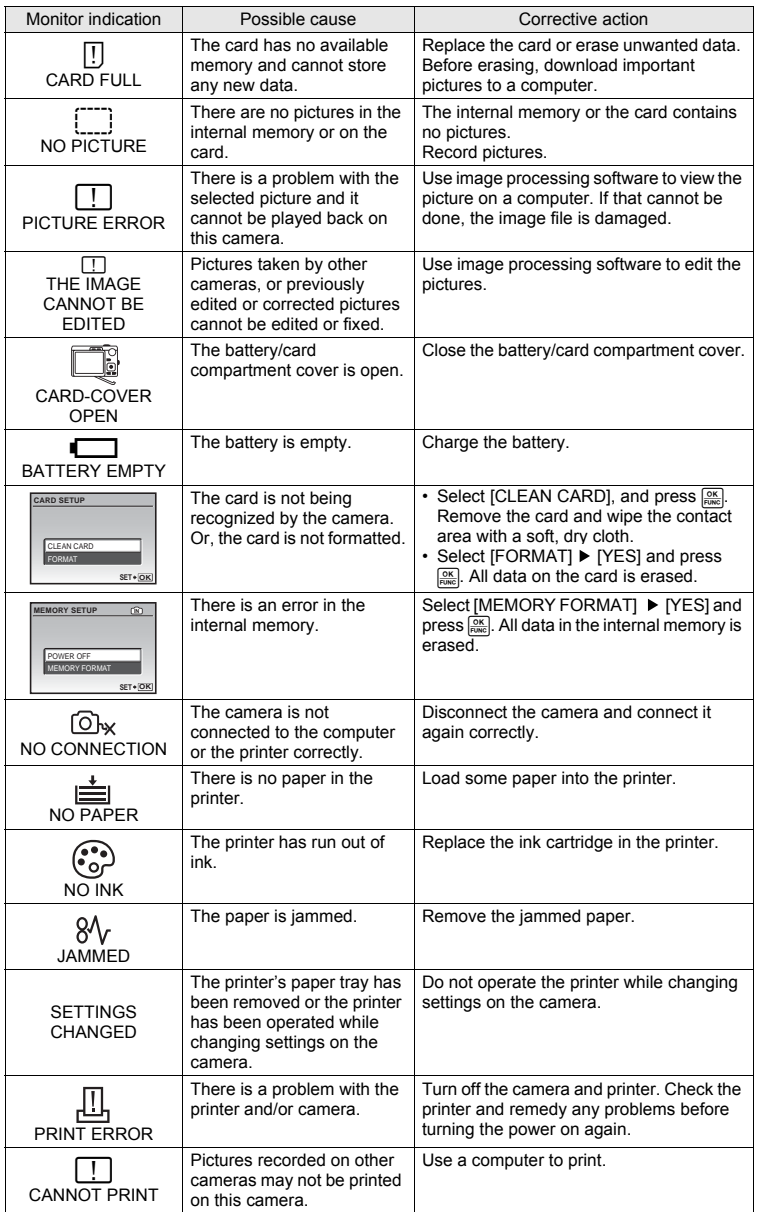

Download from Www.Somanuals.com. All Manuals Search And Download.

**EN 45** 

<span id="page-45-0"></span>Some functions cannot be set in certain shooting modes. For more details, refer to the table below.

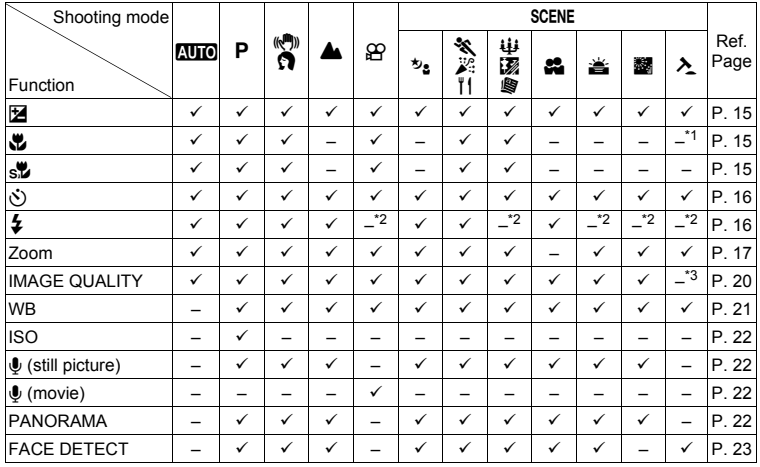

### **Functions available in shooting modes**

\*1 Shooting mode is fixed at [\"].

\*2 [�] is fixed at [④].<br>\*3 [IMAGE QUALITY] is fixed at [<mark>[/GA</mark>].

### <span id="page-46-0"></span>**Camera care**

### **Cleaning the camera**

#### **Exterior:**

• Wipe gently with a soft cloth. If the camera is very dirty, soak the cloth in mild soapy water and wring well. Wipe the camera with the damp cloth and then dry it with a dry cloth. If you have used the camera at the beach, use a cloth soaked in clean water and wrung well.

#### **Monitor:**

- Wipe gently with a soft cloth.
- **Lens:**
- Blow dust off the lens with a commercial blower, then wipe gently with a lens cleaner.

#### **Battery/Charger:**

• Wipe gently with a soft, dry cloth.

### **N** Note

- Do not use strong solvents such as benzene or alcohol, or chemically treated cloth.
- Mold may form on the lens surface if the lens is left dirty.

#### **Storage**

- When storing the camera for extended periods, remove the battery and card, and keep in a cool, dry place that is well ventilated.
- Periodically, insert the battery and test the camera functions.

### **M** Note

• Avoid leaving the camera in places where chemical products are handled since this may result in corrosion.

### <span id="page-46-1"></span>**Battery and charger**

- This camera uses one Olympus lithium ion battery (LI-42B/LI-40B). No other type of batteries can be used.
- Power consumption by the camera varies depending on which functions are used.
- ( During the conditions described below, power is consumed continuously and the battery becomes exhausted quickly.
	- The zoom is used repeatedly.
	- The shutter button is pressed halfway repeatedly in shooting mode, activating the auto focus.
	- A picture is displayed on the monitor for an extended period of time.
	- The camera is connected to a computer or printer.
- ( Using an exhausted battery may cause the camera to turn off without displaying the battery level warning.
- ( The rechargeable battery is not fully charged at the time of purchase. Charge the battery fully with the LI-40C charger before use.
- The provided rechargeable battery usually takes approximately 5 hours to charge.
- This camera uses a charger specified by Olympus. Do not use any other type of charger.

### **Using your charger abroad**

- The charger can be used in most home electrical sources within the range of 100 V to 240 V AC (50/60Hz) around the world. However, depending on the country or area you are in, the AC wall outlet may be shaped differently and the charger may require a plug adapter to match the wall outlet. For details, ask at your local electrical shop or travel agent.
- ( Do not use travel voltage converters as they could damage your charger.

Download from Www.Somanuals.com. All Manuals Search And Download.

 $EN$  47

### **Useful use of the accessories**

### <span id="page-47-3"></span><span id="page-47-0"></span>**The card**

Pictures can be recorded on the optional card.

The internal memory and card are the camera's media for recording pictures, similar to film in a film camera. Pictures recorded to the internal memory or card can be easily erased on the camera or processed using a computer.

Unlike portable storage media, the internal memory cannot be removed or exchanged.

The number of recordable pictures can be increased by using a card with a larger capacity.

- 1 Index area You can use this space to write the contents of the card.
- 2 Contact area

The part where the data transferred from the camera enters the card. Do not touch this area directly.

#### <span id="page-47-4"></span>**Compatible cards**

xD-Picture Card (16MB – 2GB) (Type H/M, Standard)

#### <span id="page-47-1"></span>**Using the internal memory or card**

You can confirm on the monitor whether the internal memory or card is being used during shooting and playback operations.

#### Shooting mode **Playback mode** Playback mode

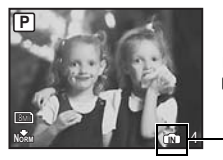

Memory indicator **CN:** When using the internal memory No icon: When using a card

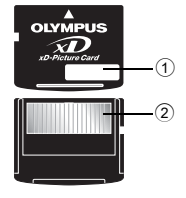

**100-0004 00-0004 NORM**

**2008.08.26 008.08.2612:30 4**

### <span id="page-47-2"></span>**N** Note

• Do not open the battery/card compartment cover while the card access lamp is blinking, as the lamp is indicating that it is reading or writing data. Doing so may damage the data in the internal memory or the card and render the internal memory or card unusable.

### **SAFETY PRECAUTIONS**

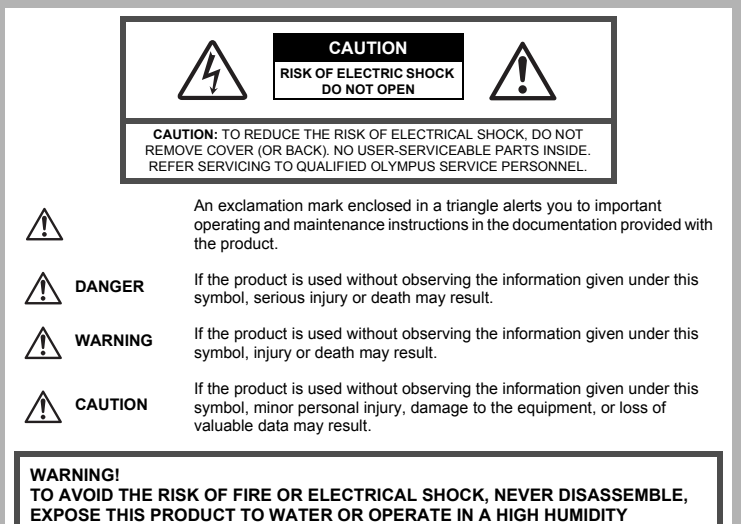

**ENVIRONMENT.**

### **General Precautions**

**Read All Instructions** — Before you use the product, read all operating instructions. Save all manuals and documentation for future reference.

**Cleaning** — Always unplug this product from the wall outlet before cleaning. Use only a damp cloth for cleaning. Never use any type of liquid or aerosol cleaner, or any type of organic solvent to clean this product.

**Attachments** — For your safety, and to avoid damaging the product, use only accessories recommended by Olympus.

**Water and Moisture** — For precautions on products with weatherproof designs, read the weatherproofing sections.

**Location** — To avoid damage to the product, mount the product securely on a stable tripod, stand, or bracket.

**Power Source** — Connect this product only to the power source described on the product label. **Foreign Objects** — To avoid personal injury, never insert a metal object into the product. **Heat** — Never use or store this product near any heat source such as a radiator, heat register,

stove, or any type of equipment or appliance that generates heat, including stereo amplifiers.

### **WARNING**

- ( **Do not use the camera near flammable or explosive gases.**
- ( **Do not use the flash and LED on people (infants, small children, etc.) at close range.**
	- You must be at least 1 m (3 ft.) away from the faces of your subjects. Firing the flash too close to the subject's eyes could cause a momentary loss of vision.
	- Keep young children and infants away from the camera.
		- Always use and store the camera out of the reach of young children and infants to prevent the following dangerous situations which could cause serious injury:
			- Becoming entangled in the camera strap, causing strangulation.
			- Accidentally swallowing the battery, cards or other small parts.
			- Accidentally firing the flash into their own eyes or those of another child.
			- Accidentally being injured by the moving parts of the camera.
- ( **Do not look at the sun or strong lights with the camera.**
- ( **Do not use or store the camera in dusty or humid places.**

( **Do not cover the flash with a hand while firing.**

# $\triangle$  **CAUTION**

- ( **Stop using the camera immediately if you notice any unusual odors, noise, or smoke around it.**
	- Never remove the batteries with bare hands, which may cause a fire or burn your hands.
- ( **Never hold or operate the camera with wet hands.**
- ( **Do not leave the camera in places where it may be subject to extremely high temperatures.**
	- Doing so may cause parts to deteriorate and, in some circumstances, cause the camera to catch fire. Do not use the charger if it is covered (such as a blanket). This could cause overheating, resulting in fire.
- ( **Handle the camera with care to avoid getting a low-temperature burn.**
	- When the camera contains metal parts, overheating can result in a low-temperature burn. Pay attention to the following:
		- When used for a long period, the camera will get hot. If you hold on to the camera in this state, a low-temperature burn may be caused.
		- In places subject to extremely cold temperatures, the temperature of the camera's body may be lower than the environmental temperature. If possible, wear gloves when handling the camera in cold temperatures.

### ( **Be careful with the strap.**

• Be careful with the strap when you carry the camera. It could easily catch on stray objects and cause serious damage.

### **Battery Handling Precautions**

**Follow these important guidelines to prevent batteries from leaking, overheating, burning, exploding, or causing electrical shocks or burns.**

# **DANGER**

- The camera uses a lithium ion battery specified by Olympus. Charge the battery with the specified charger. Do not use any other chargers.
- Never heat or incinerate batteries.
- Take precautions when carrying or storing batteries to prevent them from coming into contact with any metal objects such as jewelry, pins, fasteners, etc.

Download from Www.Somanuals.com. All Manuals Search And Download.

- Never store batteries where they will be exposed to direct sunlight, or subjected to high temperatures in a hot vehicle, near a heat source, etc.
- To prevent causing battery leaks or damaging their terminals, carefully follow all instructions regarding the use of batteries. Never attempt to disassemble a battery or modify it in any way, by soldering, etc.
- If battery fluid gets into your eyes, flush your eyes immediately with clear, cold running water and seek medical attention immediately.
- Always store batteries out of the reach of small children. If a child accidentally swallows a battery, seek medical attention immediately.

# **WARNING**

- Keep batteries dry at all times.
- To prevent batteries from leaking, overheating, or causing a fire or explosion, use only batteries recommended for use with this product.
- Insert the battery carefully as described in the operating instructions.
- If rechargeable batteries have not been recharged within the specified time, stop charging them and do not use them.
- Do not use a battery if it is cracked or broken.
- If a battery leaks, becomes discolored or deformed, or becomes abnormal in any other way during operation, stop using the camera.
- If a battery leaks fluid onto your clothing or skin, remove the clothing and flush the affected area with clean, running cold water immediately. If the fluid burns your skin, seek medical attention immediately.
- Never subject batteries to strong shocks or continuous vibration.

# **CAUTION**

- Before loading, always inspect the battery carefully for leaks, discoloration, warping, or any other abnormality.
- The battery may become hot during prolonged use. To avoid minor burns, do not remove it immediately after using the camera.
- Always unload the battery from the camera before storing the camera for a long period.

### **Caution for Usage Environment**

- To protect the high-precision technology contained in this product, never leave the camera in the places listed below, no matter if in use or storage:
	- Places where temperatures and/or humidity are high or go through extreme changes. Direct sunlight, beaches, locked cars, or near other heat sources (stove, radiator, etc.) or humidifiers.
	- In sandy or dusty environments.
	- Near flammable items or explosives.
	- In wet places, such as bathrooms or in the rain. When using products with weatherproof designs, read their manuals as well.
- In places prone to strong vibrations.
- Never drop the camera or subject it to severe shocks or vibrations.
- When mounted on a tripod, adjust the position of the camera with the tripod head. Do not twist the camera.
- Do not touch electric contacts on cameras.
- Do not leave the camera pointed directly at the sun. This may cause lens or shutter curtain damage, color failure, ghosting on the CCD, or may possibly cause fires.
- Do not push or pull severely on the lens.
- Before storing the camera for a long period, remove the battery. Select a cool, dry location for storage to prevent condensation or mold from forming inside the camera. After storage, test the camera by turning it on and pressing the shutter release button to make sure that it is operating normally.
- Always observe the operating environment restrictions described in the camera's manual.

### **Battery Handling Precautions**

- This camera uses a lithium ion battery specified by Olympus. Do not use any other type of battery. For safe and proper use, read the battery's instruction manual carefully before using it.
- If the battery's terminals get wet or greasy, camera contact failure may result. Wipe the battery well with a dry cloth before use.
- Always charge a battery when using it for the first time, or if it has not been used for a long period.
- When operating the camera with battery power at low temperatures, try to keep the camera and spare battery as warm as possible. A battery that has run down at low temperatures may be restored after it is warmed at room temperature.
- The number of pictures you can take may vary depending on the shooting conditions or battery.
- Before going on a long trip, and especially before traveling abroad, purchase extra batteries. A recommended battery may be difficult to obtain while traveling.
- Please recycle batteries to help save our planet's resources. When you throw away dead batteries, be sure to cover their terminals and always observe local laws and regulations.

### **LCD Monitor**

- Do not push the monitor forcibly; otherwise the image may become vague, resulting in a playback mode failure or damage to the LCD monitor.
- A strip of light may appear on the top/bottom of the monitor, but this is not a malfunction.
- When a subject is viewed diagonally in the camera, the edges may appear zigzagged on the monitor. This is not a malfunction; it will be less noticeable in playback mode.
- In places subject to low temperatures, the LCD monitor may take a long time to turn on or its color may change temporarily. When using the camera in extremely cold places, it is a good idea to occasionally place it in a warm place. An LCD monitor exhibiting poor performance due to low temperatures will recover in normal temperatures.
- The LCD used for the monitor is made with high-precision technology. However, black spots or bright spots of light may appear constantly on the LCD monitor. Due to its characteristics or the angle at which you are viewing the monitor, the spot may not be uniform in color and brightness. This is not a malfunction.

#### **Legal and Other Notices**

- Olympus makes no representations or warranties regarding any damages, or benefit expected by using this unit lawfully, or any request from a third person, which are caused by the inappropriate use of this product.
- Olympus makes no representations or warranties regarding any damages or any benefit expected by using this unit lawfully which are caused by erasing picture data.

### **Disclaimer of Warranty**

- Olympus makes no representations or warranties, either expressed or implied, by or concerning any content of these written materials or software, and in no event shall be liable for any implied warranty of merchantability or fitness for any particular purpose or for any consequential, incidental or indirect damages (including but not limited to damages for loss of business profits, business interruption and loss of business information) arising from the use or inability to use these written materials or software or equipment. Some countries do not allow the exclusion or limitation of liability for consequential or incidental damages, so the above limitations may not apply to you.
- Olympus reserves all rights to this manual.

### **Warning**

Unauthorized photographing or use of copyrighted material may violate applicable copyright laws. Olympus assumes no responsibility for unauthorized photographing, use or other acts that infringe upon the rights of copyright owners.

### **Copyright Notice**

All rights reserved. No part of these written materials or this software may be reproduced or used in any form or by any means, electronic or mechanical, including photocopying and recording or the use of any type of information storage and retrieval system, without the prior written permission of Olympus. No liability is assumed with respect to the use of the information contained in these written materials or software, or for damages resulting from the use of the information contained therein. Olympus reserves the right to alter the features and contents of this publication or software without obligation or advance notice.

#### **For customers in Europe**

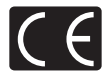

"CE" mark indicates that this product complies with the European requirements for safety, health, environment and customer protection. "CE" mark cameras are intended for sales in Europe.

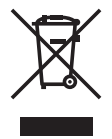

This symbol [crossed-out wheeled bin WEEE Annex IV] indicates separate collection of waste electrical and electronic equipment in the EU countries. Please do not throw the equipment into the domestic refuse. Please use the return and collection systems available in your country for the disposal of this product.

#### **Use Only Dedicated Rechargeable Battery and Battery Charger**

We strongly recommend that you use only the genuine Olympus dedicated rechargeable battery and battery charger with this camera.

Using a non-genuine rechargeable battery and/or battery charger may result in fire or personal injury due to leakage, heating, ignition or damage to the battery. Olympus does not assume any liability for accidents or damage that may result from the use of a battery and/ or battery charger that are not genuine Olympus accessories.

#### **Provisions of warranty**

- 1. If this product proves to be defective, although it has been used properly (in accordance with the written Handling Care and Operating instructions supplied with it), during a period of two years from the date of purchase from an authorized Olympus distributor within the business area of Olympus Imaging Europa GmbH as stipulated on the web site: http://www.olympus.com this product will be repaired, or at Olympus's option replaced, free of charge. To claim under this warranty the customer must take the product and this Warranty Certificate before the end of the two year warranty period to the dealer where the product was purchased or any other Olympus service station within the business area of Olympus Imaging Europa GmbH as stipulated on the web site: http://www.olympus.com. During the one year period of the World Wide Warranty the customer may turn the product in at any Olympus service station. Please notice that not in all countries such Olympus service station exists.
- 2. The customer shall transport the product to the dealer or Olympus authorized service station at his own risk and shall be responsible for any costs incurred in transporting the product.
- 3. This warranty does not cover the following and the customer will be required to pay repair charge, even for defects occurring within the warranty period referred to above.
	- (a) Any defect that occurs due to mishandling (such as an operation performed that is not mentioned in the Handling Care or other sections of the instructions, etc.)
	- (b) Any defect that occurs due to repair, modification, cleaning, etc. performed by anyone other than Olympus or an Olympus authorized service station.
	- (c) Any defect or damage that occurs due to transport, a fall, shock, etc. after purchase of the product.
	- (d) Any defect or damage that occurs due to fire, earthquake, flood damage, thunderbolt, other natural disasters, environmental pollution and irregular voltage sources.
	- (e) Any defect that occurs due to careless or improper storage (such as keeping the product under conditions of high temperature and humidity, near insect repellents such as naphthalene or harmful drugs, etc.), improper maintenance, etc.
	- (f) Any defect that occurs due to exhausted batteries, etc.
	- (g) Any defect that occurs due to sand, mud, etc. entering the inside of the product casing.
	- (h) When this Warranty Certificate is not returned with the product.
	- (i) When any alterations whatsoever are made to the Warranty Certificate regarding the year, month and date of purchase, the customer's name, the dealer's name, and the serial number.
	- (j) When proof of purchase is not presented with this Warranty Certificate.
- 4. This Warranty applies to the product only; the Warranty does not apply to any other accessory equipment, such as the case, strap, lens cap and batteries.

5. Olympus's sole liability under this warranty shall be limited to repairing or replacing the product. Any liability for indirect or consequential loss or damage of any kind incurred or suffered by the customer due to a defect of the product, and in particular any loss or damage caused to any lenses, films, other equipment or accessories used with the product or for any loss resulting from a delay in repair or loss of data, is excluded. Compelling regulations by law remain unaffected by this.

#### **Notes regarding warranty maintenance**

- 1. This warranty will only be valid if the Warranty Certificate is duly completed by Olympus or an authorized dealer or other documents contain sufficient proof. Therefore, please make sure that your name, the name of the dealer, the serial number and the year, month and date of purchase are all completed or the original invoice or the sales receipt (indicating the dealer's name, the date of purchase and product type) is attached to this Warranty Certificate. Olympus reserves the right to refuse free-of-charge service if neither Warranty Certificate is completed nor the above document is attached or if the information contained in it is incomplete or illegible.
- 2. Since this Warranty Certificate will not be re-issued, keep it in a safe place.
- \* Please refer to the list on the web site: http://www.olympus.com for the authorized international Olympus service network.

### **Trademarks**

- IBM is a registered trademark of International Business Machines Corporation.
- Microsoft and Windows are registered trademarks of Microsoft Corporation.
- Macintosh is a trademark of Apple Inc.
- xD-Picture Card™ is a trademark.
- All other company and product names are registered trademarks and/or trademarks of their respective owners.
- The standards for camera file systems referred to in this manual are the "Design Rule for Camera File System/DCF" standards stipulated by the Japan Electronics and Information Technology Industries Association (JEITA).

### **SPECIFICATIONS**

### (**Camera**

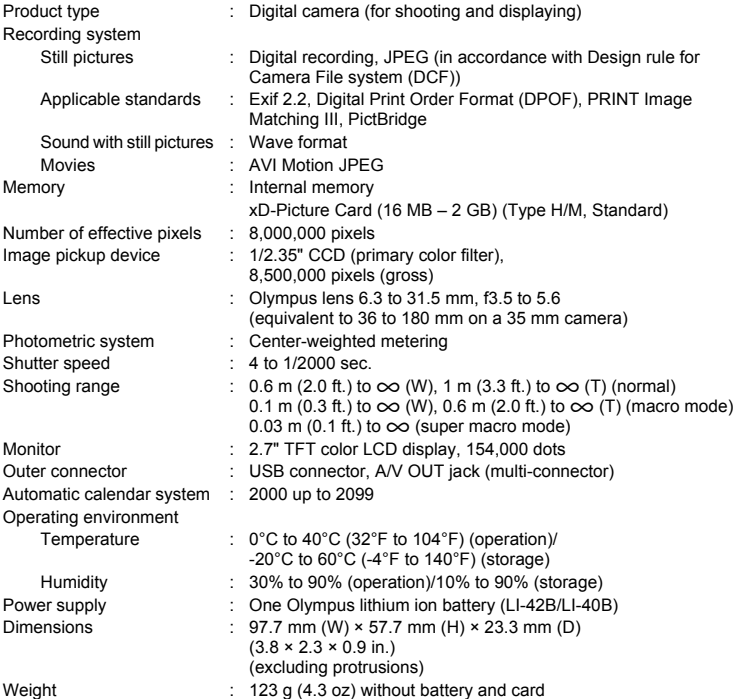

### (**Lithium ion battery (LI-42B)**

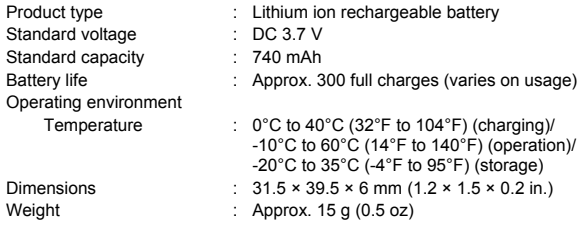

### (**Battery charger (LI-40C)**

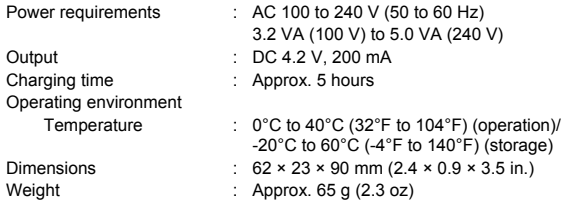

Design and specifications subject to change without notice.

### <span id="page-57-0"></span>**Names of Parts**

#### **Camera**

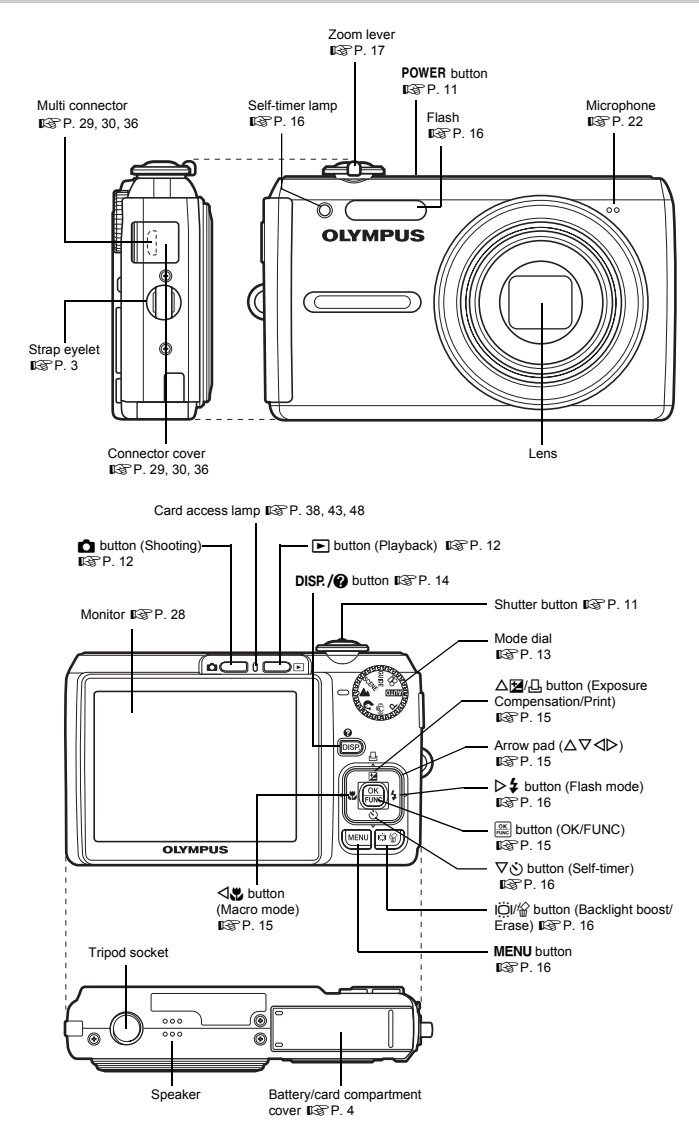

Download from Www.Somanuals.com. All Manuals Search And Download.

58 EN

### <span id="page-58-2"></span><span id="page-58-1"></span>(**Shooting Mode**

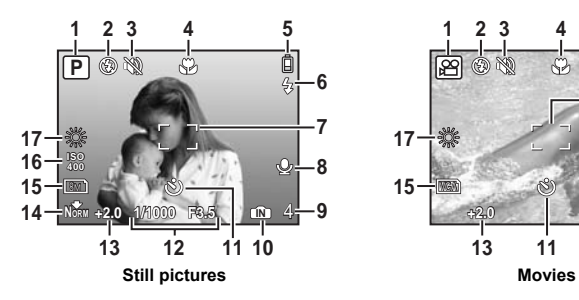

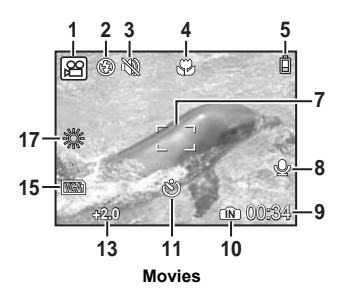

<span id="page-58-0"></span>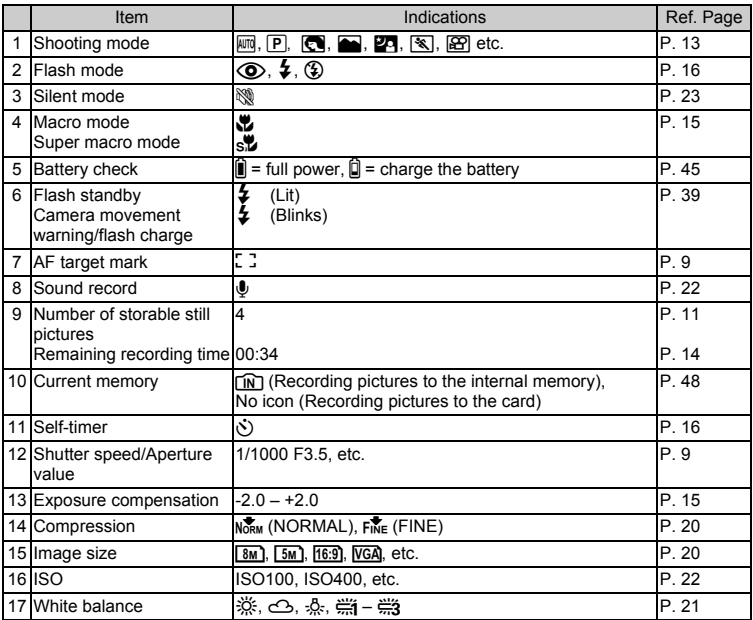

Appendix

### <span id="page-59-0"></span>(**Playback Mode**

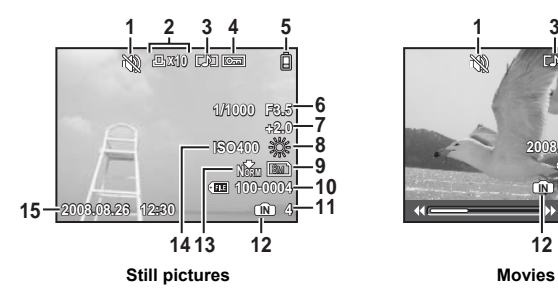

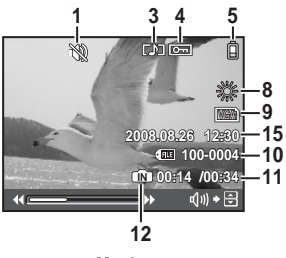

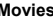

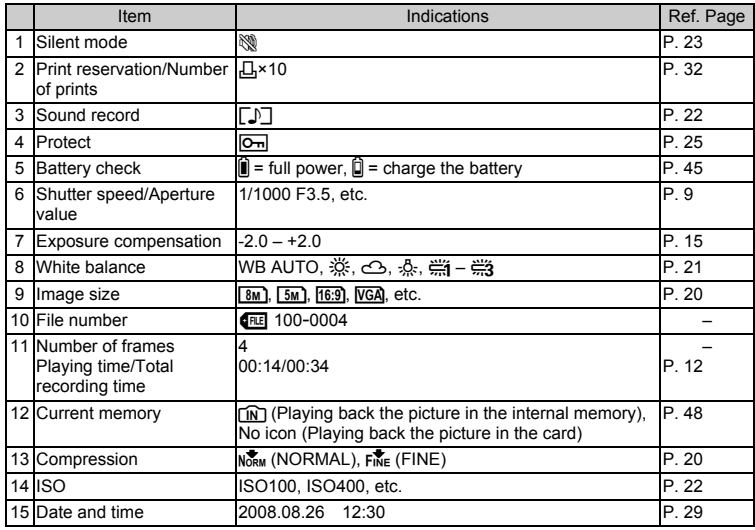

### Index

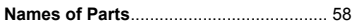

### A

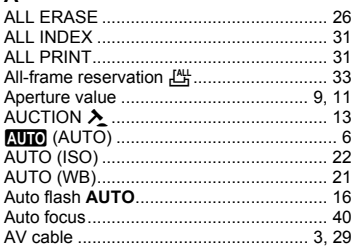

### $\mathbf{B}$

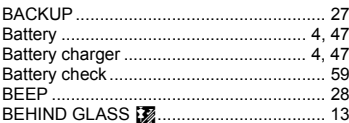

### $\mathbf c$

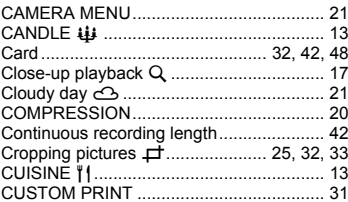

### D

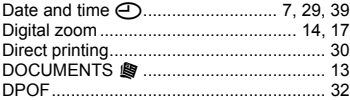

### E

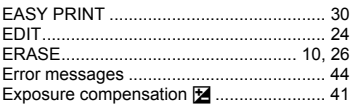

### $\mathsf F$

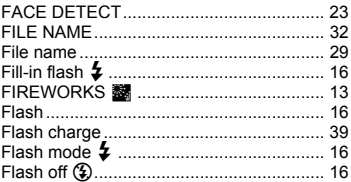

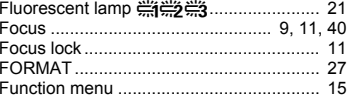

### G

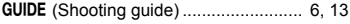

### i.

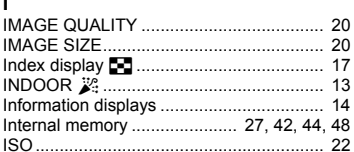

### L

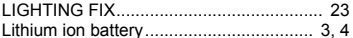

### M

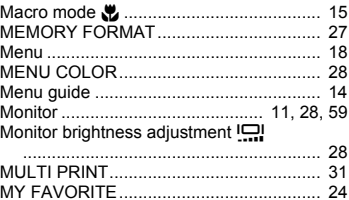

### N

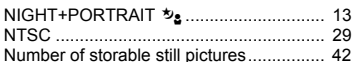

### $\mathbf{o}$

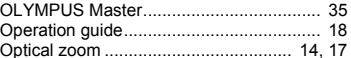

### Þ

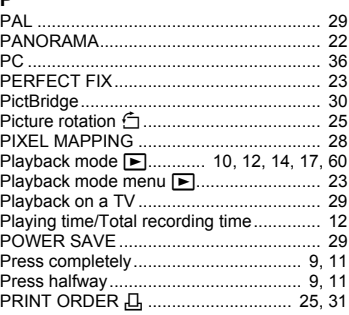

Download from Www.Somanuals.com. All Manuals Search And Download.

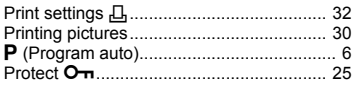

### $\mathbf R$

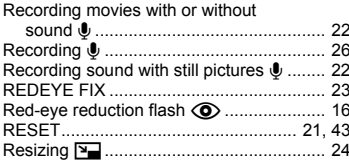

### s

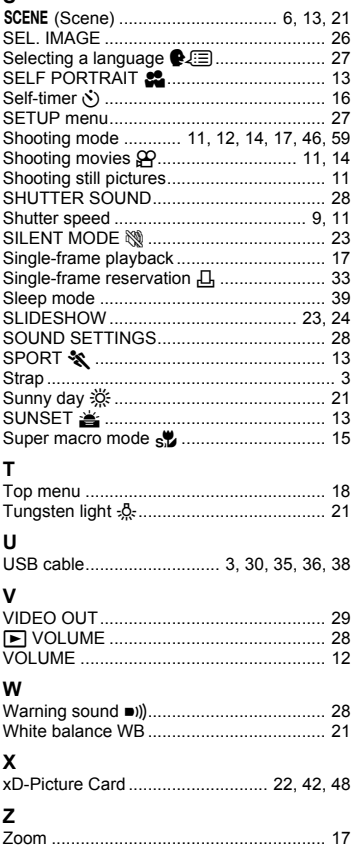

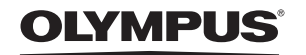

http://www.olympus.com/

#### = OLYMPUS IMAGING CORP. =

Shinjuku Monolith, 3-1 Nishi-Shinjuku 2-chome, Shinjuku-ku, Tokyo, Japan

### = OLYMPUS IMAGING AMERICA INC. =

3500 Corporate Parkway, P.O. Box 610, Center Valley, PA 18034-0610, U.S.A. Tel. 484-896-5000

#### **Technical Support (USA)**

24/7 online automated help: http://www.olympusamerica.com/support Phone customer support: Tel. 1-888-553-4448 (Toll-free)

Our phone customer support is available from 8 am to 10 pm (Monday to Friday) ET http://olympusamerica.com/contactus Olympus software updates can be obtained at: http://www.olympusamerica.com/digital

#### = OLYMPUS IMAGING EUROPA GMBH =

Premises: Wendenstrasse 14-18, 20097 Hamburg, Germany Tel: +49 40-23 77 3-0 / Fax: +49 40-23 07 61 Goods delivery: Bredowstrasse 20, 22113 Hamburg, Germany Letters: Postfach 10 49 08, 20034 Hamburg, Germany

#### **European Technical Customer Support:**

Please visit our homepage http://www.olympus-europa.com or call our TOLL FREE NUMBER\*: 00800 - 67 10 83 00

for Austria, Belgium, Denmark, Finland, France, Germany, Italy, Luxemburg, Netherlands, Norway, Portugal, Spain, Sweden, Switzerland, United Kingdom

\* Please note some (mobile) phone services providers do not permit access or request an additional prefix to +800 numbers.

For all European Countries not listed and in case that you can't get connected to the above mentioned number, please make use of the following CHARGED NUMBERS: +49 180 5 - 67 10 83 or +49 40 - 237 73 4899 Our Technical Customer Support is available from 9 am to 6 pm MET (Monday to Friday)

Free Manuals Download Website [http://myh66.com](http://myh66.com/) [http://usermanuals.us](http://usermanuals.us/) [http://www.somanuals.com](http://www.somanuals.com/) [http://www.4manuals.cc](http://www.4manuals.cc/) [http://www.manual-lib.com](http://www.manual-lib.com/) [http://www.404manual.com](http://www.404manual.com/) [http://www.luxmanual.com](http://www.luxmanual.com/) [http://aubethermostatmanual.com](http://aubethermostatmanual.com/) Golf course search by state [http://golfingnear.com](http://www.golfingnear.com/)

Email search by domain

[http://emailbydomain.com](http://emailbydomain.com/) Auto manuals search

[http://auto.somanuals.com](http://auto.somanuals.com/) TV manuals search

[http://tv.somanuals.com](http://tv.somanuals.com/)